# My Passport<sup>®</sup> Ultra<sup>™</sup> Metal Edition

## Premium Storage

User Manual

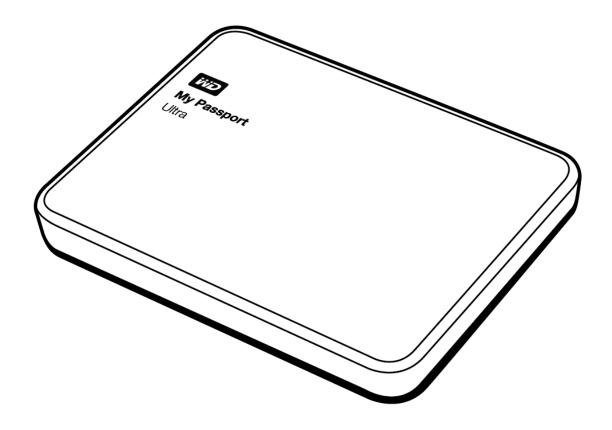

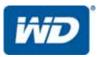

#### **WD Service and Support**

Should you encounter any problem, please give us an opportunity to address it before returning this product. Most technical support questions can be answered through our knowledge base or email support service at *http://support.wd.com*. If the answer is not available or if you prefer, please contact WD<sup>®</sup> at the best telephone number shown below.

Your product includes 30 days of free telephone support during the warranty period. This 30day period starts on the date of your first telephone contact with WD Technical Support. Email support is free for the entire warranty period and our extensive knowledge base is available 24/7. To help us keep you informed of new features and services, remember to register your product online at *http://register.wd.com*.

#### **Accessing Online Support**

Visit our product support website at *http://support.wd.com* and choose from these topics:

- Downloads Download drivers, software, and updates for your WD product.
- **Registration**—Register your WD product to get the latest updates and special offers.
- Warranty & RMA Services Get warranty, product replacement (RMA), RMA status, and data recovery information.
- Knowledge Base—Search by keyword, phrase, or answer ID.
- Installation—Get online installation help for your WD product or software.
- WD Community—Share your thoughts and connect with other WD users.

#### **Contacting WD Technical Support**

When contacting WD for support, have your WD product serial number, system hardware, and system software versions available.

| North America<br>English | 800.ASK.4WDC      | Europe (toll free)*   | 00800 ASK4 WDEU<br>(00800 27549338) |
|--------------------------|-------------------|-----------------------|-------------------------------------|
| C C                      | (800.275.4932)    | Europe                | +31 880062100                       |
| Spanish                  | 800.832.4778      | Middle East<br>Africa | +31 880062100<br>+31 880062100      |
| Mexico                   | 001 8002754932    | Russia                | 8 10 8002 335 5011                  |
| South America            |                   | Asia Pacific          |                                     |
| Chile                    | 1230 020 5871     | Australia             | 1800 429 861 / 0011 800 2275 4932   |
| Colombia                 | 009 800 83247788  | China                 | 800 820 6682 / 400 627 6682         |
| Venezuela                | 0800 100 2855     | Hong Kong             | 3057 9031                           |
| Peru                     | 0800 54003        | India                 | 1800 200 5789 / 1800 419 5591       |
| Uruguay                  | 000 413 598 3787  | Indonesia             | 001 803 852 3993                    |
| Argentina                | 0800 4440839      | Japan                 | 0800 805 7293                       |
| Brazil                   | 0800 7704932      | Korea                 | 02 2120 3415                        |
|                          | 0021 800 83247788 | Malaysia              | 1800 817 477                        |
|                          |                   | New Zealand           | 0508 555 639 / 00800 2275 4932      |
|                          |                   | Philippines           | 1800 1855 0277                      |
|                          |                   | Singapore             | 1800 608 6008                       |
|                          |                   | Taiwan                | 0800 225 593                        |
|                          |                   | Thailand              | 00 1800 852 5913                    |
|                          |                   | Other countries       | +86 21 2603 7560                    |

\* Toll free number available in the following countries: Austria, Belgium, Czech Republic, Denmark, France, Germany, Ireland, Italy, Netherlands, Norway, Poland, Slovakia, Spain, Sweden, Switzerland, United Kingdom.

# **Table of Contents**

|   | WD Service and Support ii                                          |
|---|--------------------------------------------------------------------|
|   | Accessing Online Supportii                                         |
|   | Contacting WD Technical Support                                    |
| 1 | About Your WD Drive 1                                              |
|   | Features                                                           |
|   | Kit Contents                                                       |
|   | Optional Accessories                                               |
|   | Operating System Compatibility 3                                   |
|   | Disk Drive Format                                                  |
|   | Physical Description                                               |
|   | Power/Activity LED         4           USB 3.0 Interface         4 |
|   | Registering Your Drive    4                                        |
|   | Handling Precautions                                               |
| _ | · · · · ·                                                          |
| 2 | Connecting the Drive and Getting Started                           |
|   | Connecting the Drive                                               |
|   | Getting Started with the WD Software 6                             |
| 3 | WD SmartWare Software Functional Overview                          |
|   | Home Tab Display                                                   |
|   | Backup Tab Displays                                                |
|   | Retrieve Tab Displays                                              |
|   | Settings Tab Display                                               |
|   | Help Tab Display                                                   |
| 4 | Backing Up Files                                                   |
|   | How the Backup Function Works                                      |
|   | Backing Up Files                                                   |
| 5 | Retrieving Files    39                                             |
|   | How the Retrieve Function Works                                    |
|   | Retrieving Files                                                   |
| 6 | Locking and Unlocking the Drive                                    |
|   | Password Protecting the Drive                                      |
|   | Unlocking the Drive                                                |
|   | With the WD Security or WD Drive Utilities Software                |
|   | With the WD SmartWare Software 47                                  |
|   | With the WD Drive Unlock Utility    47                             |

|    | Changing Your Password                             | . 48 |
|----|----------------------------------------------------|------|
|    | Turning Off the Drive Lock Feature.                | . 50 |
| 7  | Managing and Customizing the Drive                 | 51   |
|    | Checking Drive Health                              | . 51 |
|    | Erasing the Drive                                  | . 52 |
|    | Using the Drive Erase Function                     | . 53 |
|    | Using Five Invalid Passwords                       | . 54 |
|    | Registering the Drive                              | . 57 |
|    | Restoring the WD Software and Disk Image           | . 58 |
|    | Setting the Drive Sleep Timer                      | . 58 |
|    | Using the WD Quick View Icon                       | . 59 |
|    | Checking Drive Status                              | . 59 |
|    | Monitoring Icon Alerts                             | . 60 |
|    | Opening the WD SmartWare Software                  | . 60 |
|    | Safely Disconnecting the Drive                     | . 60 |
| 8  | Managing and Customizing the Software              | 62   |
|    | Checking for Software Updates                      | . 62 |
|    | Configuring a Remote Dropbox Account               | . 62 |
|    | Specifying a Different Retrieved Content Folder    | . 63 |
|    | Specifying the Number of Backup Versions           | . 64 |
|    | Uninstalling the WD Software                       | . 65 |
|    | Uninstalling on Windows Vista or Windows 7         | . 65 |
|    | Uninstalling on Windows 8                          | . 65 |
| 9  | Using the Drive with a Mac Computer                | 66   |
|    | Reformatting the Drive                             | . 66 |
|    | Restoring the WD Software and Disk Image           | . 66 |
| 10 | Troubleshooting                                    | 67   |
|    | Frequently Asked Questions.                        | . 67 |
|    | Installing, Partitioning, and Formatting the Drive | . 68 |
| Α  | Installing the SES Driver                          | 69   |
|    | Installing on Windows Vista Computers              | . 69 |
|    | Installing the Driver Automatically.               | . 69 |
|    | Installing the Driver Manually                     | . 70 |
|    | Installing on Windows 7 and Windows 8 Computers    | . 72 |

| Compliance and Warranty Information | 75                                                                                                    |
|-------------------------------------|----------------------------------------------------------------------------------------------------|
| Regulatory Compliance               | 75                                                                                                    |
| FCC Class B Information             | 75                                                                                                    |
| ICES-003/NMB-003 Statement          | 75                                                                                                    |
| Safety Compliance                   | 75                                                                                                    |
| CE Compliance For Europe            | 76                                                                                                    |
| KC Notice (Republic of Korea only)  | 76                                                                                                    |
| Environmental Compliance (China).   | 76                                                                                                    |
| Warranty Information                | 76                                                                                                    |
| Obtaining Service                   | 76                                                                                                    |
| Limited Warranty                    | 77                                                                                                    |
| GNU General Public License ("GPL")  | 77                                                                                                    |
| Index                               | 78                                                                                                    |
|                                     | Regulatory Compliance<br>FCC Class B Information<br>ICES-003/NMB-003 Statement<br>Safety Compliance<br>CE Compliance For Europe<br>KC Notice (Republic of Korea only)<br>Environmental Compliance (China).<br>Warranty Information<br>Obtaining Service<br>Limited Warranty<br>GNU General Public License ("GPL"). |

## About Your WD Drive

Welcome to your My Passport<sup>®</sup> Ultra<sup>™</sup> *Metal Edition* premium storage. This drive offers high capacity in a sleek portable device. It features local and cloud backup and password protection with hardware encryption to help protect your files from unauthorized use.

This introductory chapter includes the following topics:

Features Kit Contents Operating System Compatibility Operating System Compatibility Disk Drive Format Physical Description Registering Your Drive Handling Precautions

#### **Features**

Introducing WD's newest portable drive, My Passport Ultra *Metal Edition*, delivering premium storage in a stylish aluminum design. Securely save and back up your photos, videos, music and files everywhere life takes you. With easy backup to the drive and to the cloud, in addition to 256-bit hardware encryption, you can trust WD to save your memories.

**Stylish aluminum design**—Make a bold statement with WD's newest metal drive with unique spin-finish design. Available in striking new color palette.

**Complete backup solutions** – With the WD SmartWare<sup>™</sup> Pro backup software, save one copy on your drive, and a second copy to the cloud.

- Integrated backup software The WD SmartWare Pro software helps protect your data with a continuous backup mode to automatically back up your files as they change, or the scheduled backup option to automatically back up your files at specified intervals.
- Cloud backup with your Dropbox<sup>™</sup> account—Easily save a second copy of your files to your Dropbox cloud account using the WD SmartWare Pro software. And for more ways to protect your important content, you can also back up your Dropbox account to your My Passport Ultra *Metal Edition* drive.

A Dropbox account is required for cloud backup. Cloud services features and applications may be changed, terminated, or interrupted at any time and may vary by country.

**Save, share, access in the cloud**—Do more with My Passport Ultra *Metal Edition* and your Dropbox account. Share and access your files securely online from anywhere, on any device, with Dropbox cloud integration.

**Keep your private stuff private**—Password protection with 256-bit hardware encryption allows you to secure every photo, video, music, and important file you save.

**Configure, manage, and diagnose your drive with the WD Drive Utilities™ software**—You are in complete control. With this software you can run drive diagnostics, erase and format your drive, register your drive, and more.

**SuperSpeed USB 3.0**—Transfer files quickly with USB 3.0 powered directly from the USB port on your computer. No separate power supply is needed.

**WD Reliability**—WD knows your data is important, so we build our drives to demanding requirements for durability, shock tolerance, and long-term reliability. And for peace of mind, we back up our reliability with a 3-year limited warranty.

**Important:** For the latest WD product information and news, visit our website at *http://www.westerndigital.com*. For the latest software, firmware, and product documentation and information, go to *http://support.wd.com/downloads*.

#### **Kit Contents**

As shown in Figure 1, your My Passport Ultra *Metal Edition* drive kit includes the following:

- My Passport Ultra *Metal Edition* premium storage drive, with the WD Drive Utilities, WD Security, and WD SmartWare software plus the WD Smartware Pro software upgrade
- USB 3.0 cable
- Quick Install Guide

### **Optional Accessories**

For information about optional accessories for WD products, visit:

| US         | http://www.shopwd.com or http://www.wdstore.com                                                                                                    |
|------------|----------------------------------------------------------------------------------------------------|
| Canada     | http://www.shopwd.ca or http://www.wdstore.ca                                                                                                    |
| Europe     | http://www.shopwd.eu or http://www.wdstore.eu                                                                                                    |
| All others | Contact WD Technical Support in your region. For a list of Technical Support contacts, visit <i>http://support.wd.com</i> and see Knowledge Base answer ID 1048. |

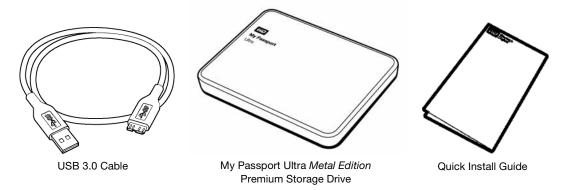

Figure 1. My Passport My Passport Ultra *Metal Edition* Premium Storage Kit Components

#### **Operating System Compatibility**

Your My Passport Ultra *Metal Edition* drive and the WD Drive Utilities and WD Security software are compatible with the following operating systems:

#### Windows

- Windows Vista<sup>®</sup>
- Windows 7
- Windows 8

- Mac OS X
- Snow Leopard
- Lion
- Mountain Lion
- Mavericks

The WD SmartWare software is compatible with the following operating systems:

- Windows Vista
- Windows 7
- Windows 8

Compatibility can vary, depending on hardware configuration and operating system.

For highest performance and reliability, always install the latest updates and service pack (SP). For Windows computers, go to the **Start** menu and select **Windows Update**. For Mac computers, go to the **Apple** menu and select **Software Update**.

#### **Disk Drive Format**

Your My Passport Ultra *Metal Edition* drive is formatted as a single NTFS partition for compatibility with all updated Windows operating systems. If you want to use the drive with a Mac computer, see "Reformatting the Drive" on page 66 and "Troubleshooting" on page 67.

#### **Physical Description**

As shown in Figure 2, the My Passport Ultra *Metal Edition* drive has:

- A power/activity LED indicator
- A USB 3.0 interface port

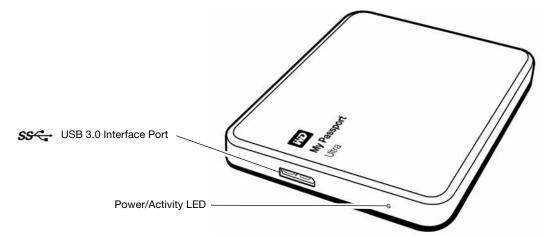

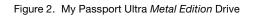

#### **Power/Activity LED**

The power/activity LED shows the drive's power state as follows:

| LED Appearance                                  | Power State/Activity |  |
|-------------------------------------------------|----------------------|--|
| On steady                                       | Idle                 |  |
| Fast flashing, approximately 3 times per second | Activity             |  |
| Slow flashing, approximately every 2.5 seconds  | System standby       |  |

#### **USB 3.0 Interface**

USB 3.0 supports data transfer rates up to 5 Gb/s. USB 3.0 is backward compatible with USB 2.0. Connection to a USB 2.0 port transfers data at the port speed—up to 480 Mb/s.

#### **Registering Your Drive**

Always register your My Passport Ultra *Metal Edition* drive to get the latest updates and special offers. You can easily register your drive using the WD Drive Utilities software, as described in "Registering the Drive" on page 57. Another way is to register online at *http://register.wd.com*.

#### **Handling Precautions**

WD products are precision instruments and must be handled with care during unpacking and installation. Rough handling, shock, or vibration can damage drives. Always observe the following precautions when unpacking and installing your external storage product:

- Do not drop or jolt the drive.
- Do not move the drive during activity.

# 2

## **Connecting the Drive and Getting Started**

This chapter provides instructions for connecting the drive and installing the WD Drive Utilities, WD Security, and WD SmartWare software on your computer. It includes the following topics:

Connecting the Drive Getting Started with the WD Software

#### **Connecting the Drive**

- 1. Turn on your computer.
- 2. Connect the drive to your computer as shown in Figure 3.
- 3. Verify that the drive appears in your computer's file management utility listing.
- 4. If a Found New Hardware screen appears, click **Cancel** to close it. The WD software installs the proper driver for your drive.

Your My Passport drive is now ready to use as an external storage device. You can enhance its capabilities by installing the WD software that is on the drive:

- WD Drive Utilities
- WD Security
- WD SmartWare

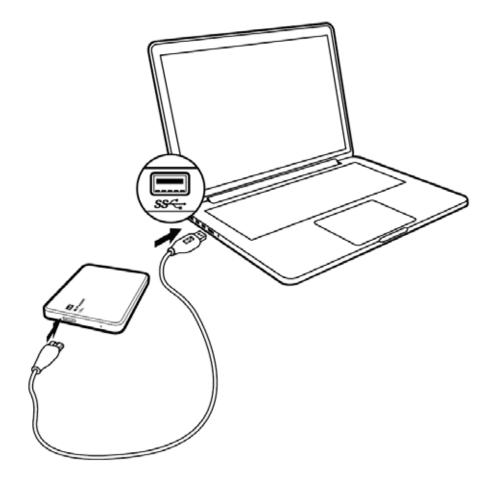

Figure 3. Connecting the My Passport Drive

#### **Getting Started with the WD Software**

1. Double-click the WD Apps Setup file that appears in the listing for the drive in your computer's file management utility to display the WD Apps Setup Wizard:

| Welcome to the WD Apps Setup Wizard           Image: Welcome to the WD Apps Setup Wizard           Image: Welcome to the WD Apps on your computer.           Click Next to continue or Cancel to exit the Setup Wizard. | WD Apps Setup |                                                                 |
|----------------------------------------------------------------------------------------------------|---------------|-----------------------------------------------------------------|
| Click Next to continue or Cancel to exit the Setup                                                                                                    |               | Welcome to the WD Apps Setup Wizard                             |
|                                                                                                    |               | computer.<br>Click Next to continue or Cancel to exit the Setup |
| Back Next Cancel                                                                                                    | -             | Back Next Carcel                                                |

- 2. Click Next to display the End User License Agreement.
- 3. Read the license agreement and select the **I have read and agree...** check box to accept the agreement and activate the **Next** button.
- 4. Click **Next** to display the Custom Setup dialog:

| WD Apps Setup                                                                                                    |                                                                                                    |
|----------------------------------------------------------------------------------------------------|----------------------------------------------------------------------------------------------------|
| Custom Setup<br>Select the way you want features to                                                                                    | o be installed.                                                                                                    |
| Click the tree below to change the wa                                                                                                  | ay features will be installed.                                                                                                    |
| WD Drive Utities     WD Drive Utities     WD Security     WD Security     WD SmartWare     WC SmartWare     WC Crease Desktop Shortcut | WD Drive Utilities<br>Utilities to erase, perform<br>diagnostics, register your drive and<br>more.<br>WD Drive Utilities version 1.1.0.48<br>will be installed. |
| [                                                                                                    | Back Next Cancel                                                                                                    |

- 5. On the Custom Setup dialog:
  - a. Select an application name to see a brief description of the application:
    - WD Drive Utilities
    - WD Security
    - WD SmartWare
  - b. Clear the check box for any application that you do not want to install.
  - c. Select or clear the installation option check boxes for each application:
    - Create Desktop Shortcut
    - Launch Application
  - d. Click **Next** to install the selected applications and options.

6. Wait for the installation to complete:

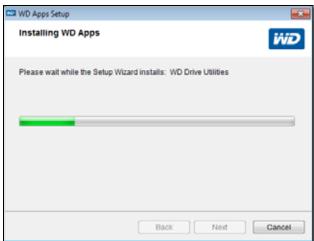

7. When the installation completes, click **Finish** to exit the WD Apps Setup Wizard:

| WD Apps Setup |                                                   | ×  |
|---------------|---------------------------------------------------|----|
|               | Completed the WD Apps Setup Wizard                |    |
|               | Click the Finish button to exit the Setup Wizard. |    |
|               |                                                   |    |
|               | Back Finish Canc                                  | el |

- 8. Depending on your selections:
  - Installing the WD Drive Utilities software with the Launch Application option displays the WD Drive Utilities screen (see Figure 4 on page 8 and "Managing and Customizing the Drive" on page 51).
  - Installing the WD Security software with the Launch Application option displays the WD Security screen (see Figure 5 on page 8 and "Locking and Unlocking the Drive" on page 44).
  - If your computer is connected to the Internet, installing the WD SmartWare software displays the Upgrade to WD SmartWare Pro screen for activating your free software upgrade (see Figure 6 on page 9 and proceed to step 9).

| Help         |                                                                                                    |
|--------------|----------------------------------------------------------------------------------------------------|
|              |                                                                                                    |
|              | My Passport Ultra<br>Metal Edition<br>931.48 GB                                                                                                    |
| Diagnostics  | Diagnostics<br>Perform a SMART (Self-Monitoring, Analysis, and Reporting Technology)<br>status check to predict a potential drive failure. This status check completes<br>within a second or two. |
| Sleep Timer  | SMART Status Perform a quick drive self-test. This test typically takes up to 2 minutes to                                                                                                    |
| Drive Erase  | Quick Drive Test                                                                                                    |
| Registration | Perform a full media scan to detect bad sectors. This test could take hours for large drives.                                                                                                    |
|              | Complete Drive Test                                                                                                    |

Figure 4. WD Drive Utilities Screen

| lp                                                                                                    | <u> </u>                                                                                                    |                    |
|----------------------------------------------------------------------------------------------------|----------------------------------------------------------------------------------------------------|--------------------|
| P                                                                                                    |                                                                                                    |                    |
|                                                                                                    |                                                                                                    |                    |
|                                                                                                    |                                                                                                    |                    |
|                                                                                                    | My Passport Ultra<br>Metal Edition<br>931.48 GB                                                                                                    |                    |
|                                                                                                    | Set Security                                                                                                    |                    |
| Secure your drive to keep other                                                                                                    | from accessing your files.                                                                                                    |                    |
| WARNING                                                                                                    |                                                                                                    |                    |
|                                                                                                    |                                                                                                    |                    |
| WD cannot retrieve your passw<br>you erase or reformat the drive.                                                                                                    | rd, if you forget your password, you will permanently lose access to you<br>the password will be removed. For RAID drives, reconfiguring the drive | ur data. I<br>will |
| you erase or reformat the drive,<br>remove the password.                                                                                                    | the password will be removed. For RAID drives, reconfiguring the drive                                                                             | ur data. I<br>will |
| WD cannot retrieve your passw<br>you erase or reformat the drive,<br>remove the password.<br>I understand.<br>Choose a password (25 charac<br>Verify password                 | the password will be removed. For RAID drives, reconfiguring the drive                                                                             | ur data. I<br>will |
| you erase or reformat the drive,<br>remove the password.<br>I understand.<br>Choose a password (25 charac<br>Verify password                                                  | the password will be removed. For RAID drives, reconfiguring the drive                                                                             | ur data. I<br>will |
| you erase or reformat the drive,<br>remove the password.<br>I understand.<br>Choose a password (25 charac                                                                     | the password will be removed. For RAID drives, reconfiguring the drive                                                                             | ır data. I<br>will |
| you erase or reformat the drive,<br>remove the password.<br>I understand.<br>Choose a password (25 charac<br>Verify password                                                  | the password will be removed. For RAID drives, reconfiguring the drive                                                                             | ır data. I<br>will |
| you erase or reformat the drive,<br>remove the password.<br>I understand.<br>Choose a password (25 charac<br>Verify password                                                  | the password will be removed. For RAID drives, reconfiguring the drive                                                                             | ır data. I<br>will |
| you erase or reformat the drive,<br>remove the password.<br>I understand.<br>Choose a password (25 charac<br>Verify password<br>Password hint<br>Enable auto unlock for user. | the password will be removed. For RAID drives, reconfiguring the drive                                                                             | ır data. I<br>will |
| you erase or reformat the drive,<br>remove the password.<br>I understand.<br>Choose a password (25 charac<br>Verify password<br>Password hint                                 | the password will be removed. For RAID drives, reconfiguring the drive                                                                             | ır data. I<br>will |

Figure 5. WD Security Screen

| he or more of your attach                           | ed devices qualifies you for a free upgrade to Wi | D SmartWare Pro.     |
|-----------------------------------------------------|---------------------------------------------------|----------------------|
| My Passport Utra<br>Metal Edbon<br>My Passport (E:) |                                                   |                      |
| Activations Left: 3                                 | Your name and email address are require           | nd for this upgrade. |
|                                                     | Last Name                                         |                      |

Figure 6. Upgrade to WD SmartWare Pro Screen

- 9. The WD SmartWare Pro software upgrade extends the backup function to non-WD drives, unsupported WD drives, and a remote Dropbox folder. Activating your free upgrade installs the WD SmartWare Pro software on this computer and provides email delivery of an activation code that you can use to install it on two other computers.
  - a. Type your first name in the First Name box.
  - b. Type your last name in the Last Name box.
  - c. Type your email address in the Email Address box.
  - d. Click **Activate** to complete the upgrade and display the Activation Result message:

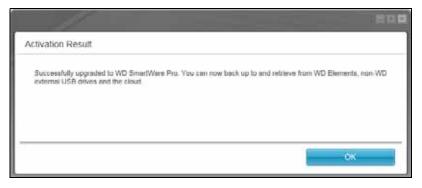

e. Click **OK** to display the Select Backup Source and Backup Target screen:

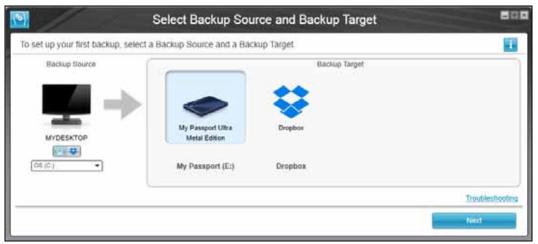

- *Note:* At this point, the WD SmartWare Pro software is installed. If you want to skip the setup procedure for your initial backup for now, click the **X** close window icon in the upper-right corner of the Select Backup Source and Backup Target screen. Otherwise proceed to step 10.
- **10**. In the Backup Source area of the Select Backup Source and Backup Target screen, select the device that has the files you want to back up:
  - a. Use the backup source selector to specify whether you want to back up files from a local hard drive or from a remote Dropbox folder:

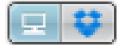

 By default, the computer option is selected and the computer icon signifies that the backup source device will be either an internal hard drive or drive partition, or a local direct-attached external hard drive:

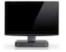

 Selecting the Dropbox option displays the Dropbox Login Required dialog for configuring your Dropbox account for access by the WD SmartWare Pro software:

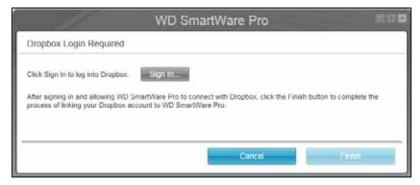

You must configure your Dropbox account for access by the WD SmartWare Pro software before you can use it as a backup source device. See step 4 of "Configuring a Remote Dropbox Account" on page 63.  After configuring your Dropbox account for access by the WD SmartWare Pro software, the Dropbox icon signifies that the backup source device will be your remote Dropbox folder:

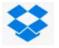

b. If the selected backup source has more than one internal hard drive or drive partition, or external hard drives, use the backup source device selector to select the one that you want to back up:

| OS (C:) |  |
|---------|--|
|---------|--|

- **11.** In the Backup Target area of the Select Backup Source and Backup Target screen:
  - a. If you have more than one backup target device connected to your computer, select the one that you want to back up files to:

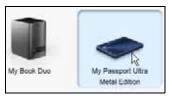

- b. Verify that a light-blue highlight surrounds the selected device.
- c. If you select Dropbox as your backup target device, use the Dropbox Login Required dialog to configure your Dropbox account for access by the WD SmartWare Pro software:

| WD SmartWare Pro                                                                                                    | 11.11 <b>1</b>    |
|----------------------------------------------------------------------------------------------------|-------------------|
| Dropbox Login Required                                                                                                    |                   |
| Click Sign In to log into Dropbox. Sign In                                                                                                    |                   |
| After signing in and allowing WD SmartWare Pro to connect with Dropbox, click the Finish butto<br>process of linking your Dropbox account to WD SmartWare Pro. | n to complete the |
|                                                                                                    |                   |
| Gancel                                                                                                    | MEDIOR []         |

You must configure your Dropbox account for access by the WD SmartWare Pro software before you can use it as a backup target device. See step 4 of "Configuring a Remote Dropbox Account" on page 63.

If the selected backup target device has more than one drive partition or network share, use the backup target device selector under the device icon to select the one that you want to use:

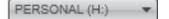

12. Click **Next** on the Select Backup Source and Backup Target screen to display the Select Backup Plan screen:

| Select Bad                                                                                                    | ckup Plan                          |
|----------------------------------------------------------------------------------------------------|------------------------------------|
|                                                                                                    | E                                  |
|                                                                                                    | -                                  |
| MYDESKTOP                                                                                                    | My Passport Ultra<br>Metal Edition |
| O.S (C:)                                                                                                    | My Passport (E:)                   |
| Choose your pret                                                                                                    | lerred backup plan:                |
| <ul> <li>Category Backup</li> </ul>                                                                                                    |                                    |
| Recommended for most users. This plan automatic<br>categorizes and backs up your pictures; music, m<br>documents and other important data files. |                                    |
| O File Backup                                                                                                    |                                    |
| Recommended for experienced users. This plan a<br>specific files and folders to back up.                                                         | llows users to select              |
| This selection is not perman                                                                                                    | ent and can be changed later.      |
| Back                                                                                                    | Next                               |
|                                                                                                    |                                    |

**13**. On the Select Backup Plan screen:

- a. Select the option for the type of backup that you want to run:
  - **Category Backup**—Finds and backs up all of the files of the selected categories on the backup source device.
  - File Backup—Backs up files or folders that you select from a folder view of the backup source device.

b. Click Next to display the Select Backup Frequency screen:

|                                                            | Se                                                                     | elect Backup Fre            | quency                             |
|------------------------------------------------------------|------------------------------------------------------------------------|-----------------------------|------------------------------------|
|                                                            |                                                                        |                             |                                    |
|                                                            | <b>T</b>                                                               | -                           |                                    |
|                                                            | MYDESKTOP                                                              |                             | My Passport Ultra<br>Metal Edition |
|                                                            | OS (C:)                                                                |                             | My Passport (E:)                   |
| O Scheduled Back                                           |                                                                        | at 1200 PM +                |                                    |
| <ul> <li>Hourly</li> <li>Daily</li> <li>Monthly</li> </ul> | Days<br>Sunday<br>Monday<br>Tunnday<br>Wednesday<br>Thursday<br>Finday | at 1200 PM *                |                                    |
|                                                            | 🗭 Saturday                                                             |                             |                                    |
|                                                            |                                                                        |                             |                                    |
|                                                            | This sele                                                              | action is not permanent and | d can be changed later.            |

- 14. On the Select Backup Frequency screen:
  - a. Select the option for when you want to scan the backup source device and automatically back up any existing file that is changed or new file that is added:
    - Continuous Backup-Runs all the time
    - Scheduled Backup-Runs only on specified days at specified times
  - b. If you selected the Scheduled Backup option, select the Hourly, Daily, or Monthly option and use the check boxes and selection boxes to schedule your backups:

| Selecting | Performs a backup                                                                                                |  |  |
|-----------|----------------------------------------------------------------------------------------------------|--|--|
| Hourly    | Every hour, on the hour.                                                                                         |  |  |
| Daily     | On the selected days of the week, at the selected time:                                                          |  |  |
|           | a. Select or clear the <b>Days</b> check boxes to specify the days of the week that you want to run your backup. |  |  |
|           | b. Use the <b>at</b> selection box to specify the time of day that you want to run your backup.                  |  |  |

(Continued)

| Selectin | ıg | Performs a backup |                                                                                                    |
|----------|----|-------------------|----------------------------------------------------------------------------------------------------|
| Monthly  |    | On                | the selected day of the month, at the selected time:                                                                                              |
|          |    | a.                | Use the <b>Every</b> selection box to specify which occurrence of the day that you want to run your backup—First, Second, Third, Fourth, or Last. |
|          |    | b.                | Use the <b>Day</b> selection box to specify the day of the week that you want to run your backup.                                                 |
|          |    | c.                | Use the <b>at</b> selection box to specify time of day that you want to run your backup.                                                          |

- c. Click **Next** to display the initial Backup screen. The initial Backup screen display depends on the type of backup you selected at step 13 on page 12. (See Figure 7 on page 15.)
- 15. On the initial Backup screen you can either:
  - Run your first backup—See "Backing Up Files" on page 31 before clicking Enable Backup.
  - Click **Skip Backup** to skip the backup.
- 16. Click **OK** to close the Backup Plan configuration complete message:

|                            | WD SmartWare                                                |    |
|----------------------------|-------------------------------------------------------------|----|
| Backup Plan configurati    | on complete                                                 |    |
| To modify your beckup plar | n, launch WD SmartWare, and then select the desired device. |    |
|                            |                                                             | ок |

|                         | WIDESKTOP                               | ⇒                                 | My Passport Ultra<br>Metal Editor |                |
|-------------------------|-----------------------------------------|-----------------------------------|-----------------------------------|----------------|
|                         | OS (C:)                                 |                                   | My Pessport (E)                   |                |
| Data For Backup         | 557.6 GB Total                          | <ul> <li>Advanced View</li> </ul> | 921.5 GB Total                    | Data Dacked Up |
| 6.812<br>508<br>2.22 56 | TO KOK                                  |                                   | Tid 2 MB<br>Mal<br>0 5 MB         | 500 HB         |
|                         | A S MIL<br>Montes<br>25 - 8 MIL         |                                   | 25.040<br>Muse<br>10.040          |                |
|                         | 11 D HH<br>When<br>2 k full<br>Physical |                                   | 2 8 GB<br>Photoen<br>35.8 MB      |                |
|                         | 4E1 8 GB Free                           |                                   | 931.2 GB Free                     |                |

*Note:* The initial Backup screens only appear one time when you install the WD SmartWare software on your computer. After that, launching the software displays the Home screen so you can choose what you want to do.

| MYDESKTOP |                       |                             | +                        |                                                        | My Passport Utra<br>Motal Edition               |                                               |
|-----------|-----------------------|-----------------------------|--------------------------|--------------------------------------------------------|-------------------------------------------------|-----------------------------------------------|
| OS (Ct)   | Fée<br>delladr<br>END | Size<br>29.50 KB<br>0.01 KB | Type<br>SDR File<br>File | Date<br>3/21/2013 11:18:23 AM<br>10/3/2013 12:03:08 Ph | My Passport (E:)<br>931.5 G8 Total              | Data Backed U<br>Fies<br>9<br>Star<br>9 10 HB |
|           |                       |                             | Apply Changes            | Revert                                                 | Arkittense Flares<br>274-5 Mil<br>931-2 OB Free |                                               |

Initial File Backup Screen

Figure 7. Initial Backup Screens

Initial Category Backup Screen

## **WD SmartWare Software Functional Overview**

This chapter provides a brief functional overview of the WD SmartWare software. It includes the following topics:

Home Tab Display Backup Tab Displays Retrieve Tab Displays Settings Tab Display Help Tab Display

All operational features and capabilities of the WD SmartWare software are presented in five tab-selected screen displays where:

| The tab display | Provides                                                                                                    |  |  |  |  |
|-----------------|----------------------------------------------------------------------------------------------------|--|--|--|--|
| Home            | Device icons and content gauges showing the total capacity and category structure of the selected backup source device and each available backup target device.                                                                                                    |  |  |  |  |
|                 | If the selected backup source device has more than one internal<br>hard drive or multiple hard drive partitions, or if an available backup<br>target device has multiple partitions or network shares, the<br>WD SmartWare software displays a selector box that you can use to<br>specify the one you want to work with. |  |  |  |  |
|                 | See "Home Tab Display" on page 17.                                                                                                    |  |  |  |  |
| Backup          | One of two backup dialogs, depending on the backup mode that you select:                                                                                                    |  |  |  |  |
|                 | <ul> <li>The by-category dialog provides content gauges showing the<br/>total capacity and category structure of the selected backup<br/>source and backup target devices.</li> </ul>                                                                                                    |  |  |  |  |
|                 | <ul> <li>The by-file dialog provides a folder view of the selected backup<br/>source device for selecting the files and folders that you want to<br/>back up.</li> </ul>                                                                                                    |  |  |  |  |
|                 | See "Backup Tab Displays" on page 24.                                                                                                    |  |  |  |  |
| Retrieve        | Three full-screen dialogs for selecting the:                                                                                                    |  |  |  |  |
|                 | <ul> <li>Backed up volume that you want to retrieve files from</li> </ul>                                                                                                    |  |  |  |  |
|                 | <ul> <li>Destination where you want to copy the retrieved files</li> </ul>                                                                                                    |  |  |  |  |
|                 | <ul> <li>Files that you want to retrieve</li> </ul>                                                                                                    |  |  |  |  |
|                 | See "Retrieve Tab Displays" on page 26.                                                                                                    |  |  |  |  |
|                 | (Continued                                                                                                    |  |  |  |  |

3

| The tab display | Provides                                                                                                    |  |  |
|-----------------|----------------------------------------------------------------------------------------------------|--|--|
| Settings        | Buttons for opening dialogs to:                                                                                              |  |  |
|                 | <ul> <li>Specify the number of backup versions that you want to keep<br/>for each file</li> </ul>                            |  |  |
|                 | <ul> <li>Specify a different destination folder for retrieved files</li> </ul>                                               |  |  |
|                 | <ul> <li>Automatically check for WD SmartWare software updates</li> </ul>                                                    |  |  |
|                 | <ul> <li>Configure a remote Dropbox folder for access by the<br/>WD SmartWare Pro software</li> </ul>                        |  |  |
|                 | See "Settings Tab Display" on page 29.                                                                                       |  |  |
| Help            | Instant access to:                                                                                                    |  |  |
|                 | <ul> <li>Detailed information about backing up and retrieving files and<br/>making your software setup selections</li> </ul> |  |  |
|                 | <ul> <li>WD Customer Support and software update services</li> </ul>                                                         |  |  |
|                 | See "Help Tab Display" on page 30.                                                                                           |  |  |

In each display, the WD SmartWare software changes the names and graphic images to match the hardware configuration of the connected devices.

*Note:* In addition to the detailed Help tab information, each WD SmartWare display provides easy access to abbreviated online help to quickly guide you through your backup, retrieve, and settings tasks. Whenever you are uncertain about what to do, just click the info/online help icon in the upper-right corner of the display:

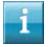

To close the info/online help screen after reading the online help, click the  ${f X}$  icon in the upper-right corner of the help screen.

#### **Home Tab Display**

Use the Home tab display to view device content gauges and select:

- The source device or drive partition that has the files you want to back up
- The target device or device partition/network share that you want to back up files to or retrieve files from

See Figure 8 on page 18 and Table 1 on page 19 for a brief functional description of the Home tab display.

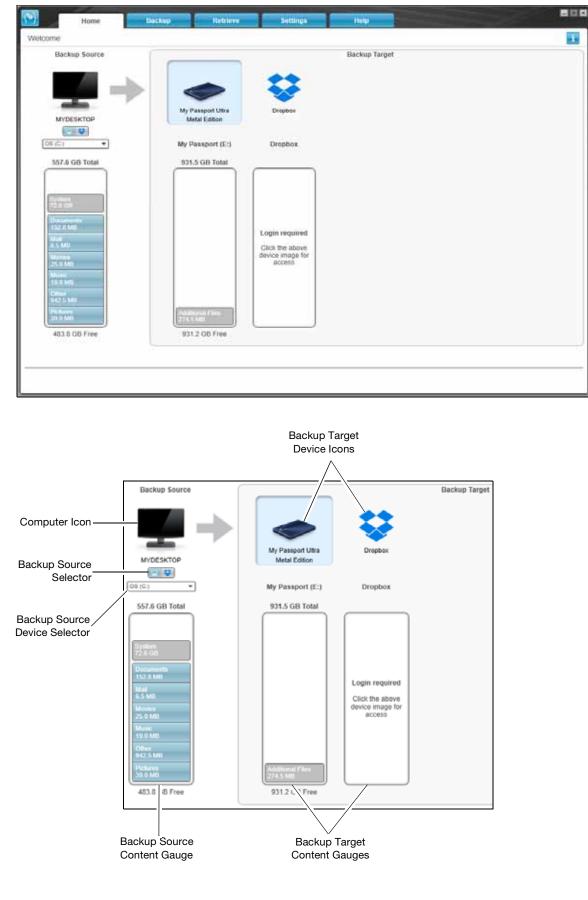

| Display Component                | Description                                                                                                    |
|----------------------------------|----------------------------------------------------------------------------------------------------|
| Activation code required<br>icon | Not shown in Figure 8 on page 18:                                                                                                    |
|                                  | Signifies that the device is either a non-WD device or an unsupported WD device that requires a valid activation code and upgrade to the WD SmartWare Pro software for access.           |
| Backup source Dropbox<br>icon    | Not shown in Figure 8 on page 18:                                                                                                    |
|                                  | Signifies that you have selected the Dropbox option for backup operations.                                                                                                    |
|                                  | Right-clicking the icon and selecting <b>Select Account</b> displays the Dropbox Login Required dialog for configuring your Dropbox account for access by the WD SmartWare Pro software: |
| Backup source computer<br>icon   | Signifies that you have selected the computer option for backup operations and provides the name of the selected drive or drive partition.                                               |
|                                  | Right-clicking the icon displays a menu with the following options                                                                                                    |
|                                  | Open<br>Properties<br>MYDESTYTET                                                                                                    |
|                                  | • <b>Open</b> —Displays the computer's file management utility listing                                                                                                    |
|                                  | <ul> <li>Properties — Displays the Windows System Properties dialog<br/>for the selected drive or drive partition.</li> </ul>                                                            |

Table 1. Home Tab Functional Description

Table 1. Home Tab Functional Description (Continued)

| Display Component              | ent Description                                                                                                    |                                                                                                    |  |  |  |
|--------------------------------|----------------------------------------------------------------------------------------------------|----------------------------------------------------------------------------------------------------|--|--|--|
| Backup source content<br>gauge | The content gauge for the selected backup source device shows<br>all of the files that are available for a category-type backup agains<br>a blue background in six categories where: |                                                                                                    |  |  |  |
|                                | This file category                                                                                                    | Includes files with these extensions                                                                                                    |  |  |  |
|                                | Documents                                                                                                    | .doc, .txt, .htm, .html, .ppt, .xls, .xml, and other document extensions                                                                                                    |  |  |  |
|                                | Mail                                                                                                    | .mail, .msg, .pst., and other mail extensions                                                                                                    |  |  |  |
|                                | Music                                                                                                    | .mp3, .wav, .wma, and other music extensions                                                                                                    |  |  |  |
|                                | Movies                                                                                                    | .avi, .mov, .mp4, and other movie extensions                                                                                                    |  |  |  |
|                                | Pictures                                                                                                    | .gif, .jpg, .png, and other picture extensions                                                                                                    |  |  |  |
|                                | Other                                                                                                    | Others that do not belong in the five main categories                                                                                                    |  |  |  |
|                                | For a complete list of all included file extensions, search for answe ID 3644 in the WD Knowledge Base at <i>http://support.wd.com</i> .                                             |                                                                                                    |  |  |  |
|                                | Note that:                                                                                                    |                                                                                                    |  |  |  |
|                                | includes all of yo<br>for a category-ty<br>files, applications                                                                                                    | gory, shown against a dark gray background<br>ur operating system files that are not availab<br>pe backup, including: system files, program<br>s, working files like .tmp and .log files, and <i>ar</i><br>ed in a Temp folder. |  |  |  |
|                                | System category                                                                                                    | and run a file-type backup, the name of the<br>changes to Excluded and it then includes a<br>vere not included in your file backup.                                                                                             |  |  |  |
|                                | background, incl                                                                                                    | tegory, also shown against a dark gray<br>udes the files that you have retrieved from a<br>ey, too, are not available for a category-type                                                                                       |  |  |  |
|                                | backup target de                                                                                                    | iles category on the content gauge for your<br>evice shows the system files and hidden files<br>ng system put there when you installed the                                                                                      |  |  |  |
|                                | backed up once<br>exclusion does n                                                                                                    | ange so frequently, Outlook .pst files are only<br>every 24 hours for a continuous backup. Thi<br>not apply to other mail application files. For a<br>up, Outlook .pst files are backed up accordin                             |  |  |  |
|                                | <ul> <li>Hovering the point files in the categories</li> </ul>                                                                                                    | nter over a category displays the number of ory.                                                                                                    |  |  |  |

Table 1. Home Tab Functional Description (Continued)

| Display Component                | Description                                                                                                    |  |  |  |
|----------------------------------|----------------------------------------------------------------------------------------------------|--|--|--|
| Backup source device<br>selector | When the computer option is selected, lists all of your computer's internal hard drives, hard drive partitions, and direct-attached drives that are available as a backup source device.                                                                                                    |  |  |  |
| Backup source selector           | Provides options for selecting the type of source device you want to back up:                                                                                                    |  |  |  |
|                                  | <ul> <li>Selecting the computer option displays your computer icon<br/>and lists all of your computer's internal hard drives, hard drive<br/>partitions, and direct-attached drives in the device selector.</li> </ul>                                                                                                    |  |  |  |
|                                  | <ul> <li>Selecting the Dropbox option displays the Dropbox icon and<br/>hides the device selector.</li> </ul>                                                                                                    |  |  |  |
| Backup target content<br>gauge   | After installing the WD SmartWare software—before running your<br>first backup or copying any files to the device—the backup target<br>content gauge shows only a small number of files in the Additional<br>Files category. These are the system files and hidden files that your<br>computer's operating system put there when you installed the<br>device. |  |  |  |
|                                  | After running a backup or copying files to the device, the backup target content gauge shows:                                                                                                    |  |  |  |
|                                  | <ul> <li>All of the files that have been backed up in the same categories<br/>as the content gauge for the backup source device (see<br/>"Backup source content gauge" on page 20)</li> </ul>                                                                                                    |  |  |  |
|                                  | <ul> <li>Any other files that you have copied or saved to the device in<br/>the Additional Files category</li> </ul>                                                                                                    |  |  |  |
| Backup target device icon        | Provides the name of the backup target device connected to your computer.                                                                                                    |  |  |  |
|                                  | If you have more than one supported device connected to your<br>computer, left-click the one that you want to use for backup and<br>retrieve functions. The WD SmartWare software highlights your<br>selection with a light-blue background:                                                                                                    |  |  |  |
|                                  | My Book Doo My Passport Ultra<br>Metal Edition                                                                                                    |  |  |  |

Table 1. Home Tab Functional Description (Continued) **Display Component** Description Right-clicking a direct-attached drive icon displays a menu with the Backup target device icon (continued) following options: Open Properties Safely remove **Open**—Displays the device listing in your computer's file management utility Properties – Displays the Windows Drive Properties dialog **Safely remove**—Prepares your system to disconnect the drive *Note:* The **Safely remove** option is not available for non-WD drives. Right-clicking a network-attached device icon displays a menu with the following options: Open Dashboard Map Properties **Open**—Displays the device listing in your computer's file management utility Dashboard - Displays the Web interface for configuring the device Map-Displays the Windows Map Network Drive dialog Create Shortcut—Adds a shortcut to the device to your desktop display Alerts – Displays the WD SmartWare WD Alerts reports **Properties**—Displays the Device Details and Troubleshooting information for the device Right-clicking the Dropbox folder icon displays a link to the Dropbox Login Required dialog for configuring your Dropbox account for access by the WD SmartWare Pro software. Backup target device Not shown in Figure 8 on page 18: selector PERSONAL (H:) The backup target device selector appears under the icon for each supported backup target device that has more than one drive partition or network share. The drive partition or network share that you select is the target for subsequent backup operations and the source for subsequent retrieve operations. (Continued)

| Display Component                 | Description                                                                                                    |  |  |  |
|-----------------------------------|----------------------------------------------------------------------------------------------------|--|--|--|
| Device display scroll<br>pointers | Not shown in Figure 8 on page 18:<br>My Pase off Ultra<br>My Pase off Ultra<br>My Pase off Ultra<br>Scroll Pointers<br>One installation of the WD SmartWare software supports as many<br>external devices as you system can handle. When the number of<br>connected devices exceeds the display capacity, the<br>WD SmartWare software displays left/right device display scroll<br>pointers so you can see them all. |  |  |  |
| Device locked icon                | Not shown in Figure 8 on page 18:         Signifies that the device is password protected and locked.                                                                                                    |  |  |  |
| Free trial countdown icon         | Not shown in Figure 8 on page 18:<br>Signifies that non-WD devices, unsupported devices, and a remote<br>Dropbox folder are being accessed by a 30-day free trial of the<br>WD SmartWare Pro software upgrade.                                                                                                    |  |  |  |
| Login required icon               | Not shown in Figure 8 on page 18:<br>Signifies that a valid login user name and password are required to access secured network-attached storage devices.                                                                                                    |  |  |  |
| No writable partition icon        | Not shown in Figure 8 on page 18:<br>Appears when the WD SmartWare software cannot find a valid<br>volume or share on the device. You must configure the device<br>before you can select it for WD SmartWare backup and retrieve<br>functions.                                                                                                    |  |  |  |

#### **Backup Tab Displays**

The WD SmartWare software provides one of two different Backup tab displays, depending on how you want to select files to back up:

- By category—As shown in the content gauges
- By file—As shown in the folder structure of the selected backup source device

Use the WD SmartWare Backup tab displays to select the files or categories of files that you want to back up and control the backup operation.

See Figure 9 and Table 2 on page 25 for a brief functional description of the Backup tab displays.

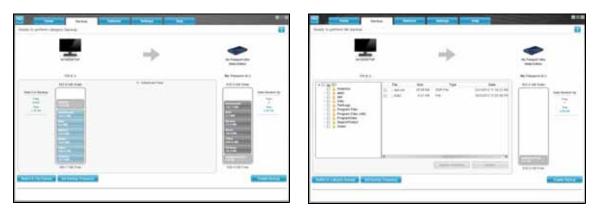

Backup by Category Display

Backup by Files Display

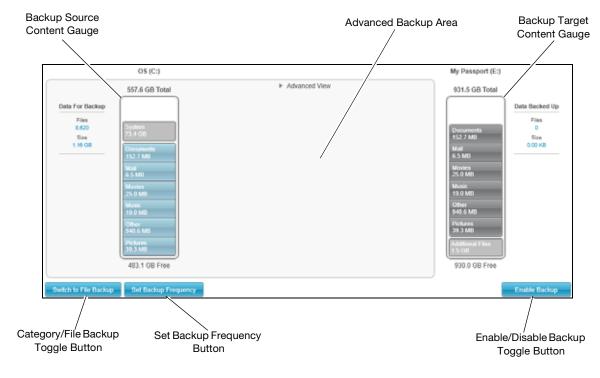

Figure 9. Backup Tab Displays

Table 2. Backup Tab Functional Description

| Display Component    | Description                                                                                                    |  |  |  |
|----------------------|----------------------------------------------------------------------------------------------------|--|--|--|
| Advanced backup area | In category mode, the initial/default configuration of the WD SmartWare software is to back up all categories of your files. It this configuration, the advanced backup area is blank.                                                                                                    |  |  |  |
|                      | Clicking <b>Advanced View</b> displays a backup files selection box that you can use to specify the categories of files that you want to backup:                                                                                                    |  |  |  |
|                      | Advanced View     Name     Ete                                                                                                    |  |  |  |
|                      | Image: Construction         105.42 MB           Image: Mail         218.51 MB           Image: Manage: State State St            |  |  |  |
|                      | Se Pictures 0.12 MD                                                                                                    |  |  |  |
|                      | Apply Charges                                                                                                    |  |  |  |
|                      | Clicking <b>Apply Changes</b> in the backup files selection box creates custom backup plan and updates the content gauges.                                                                                                    |  |  |  |
|                      |                                                                                                    |  |  |  |
|                      | Clicking <b>Switch to File Backup</b> displays a folder structure view that you can use to specify individual files or folders that you wan to back up:                                                                                                    |  |  |  |
|                      | that you can use to specify individual files or folders that you wan<br>to back up:                                                                                                    |  |  |  |
|                      | that you can use to specify individual files or folders that you war<br>to back up:                                                                                                    |  |  |  |
|                      | that you can use to specify individual files or folders that you war<br>to back up:                                                                                                    |  |  |  |
|                      | that you can use to specify individual files or folders that you wan<br>to back up:                                                                                                    |  |  |  |
|                      | that you can use to specify individual files or folders that you war<br>to back up:                                                                                                    |  |  |  |
|                      | that you can use to specify individual files or folders that you war to back up:         Image: Image: |  |  |  |
|                      | that you can use to specify individual files or folders that you war to back up:         Image: Contract of the structure of the structure of the structure view displaces the backup source device content gauge on the Backup tab display.         Image: Contract of the structure of the structure of  |  |  |  |

| Display Component                      | Description                                                                                                    |  |  |  |
|----------------------------------------|----------------------------------------------------------------------------------------------------|--|--|--|
| Backup schedule<br>reminder button     | Not shown in Figure 9 on page 24:                                                                                                    |  |  |  |
|                                        | For scheduled backups, clicking the button displays a status dialog that:                                                                                                    |  |  |  |
|                                        | <ul> <li>Shows the date and time of your next scheduled backup, the<br/>last backup that might have been missed, and the last<br/>completed backup</li> </ul>                                                  |  |  |  |
|                                        | <ul> <li>Provides a <b>Backup Now</b> button for bypassing the schedule<br/>and running the backup now</li> </ul>                                                                                              |  |  |  |
| Backup source content<br>gauge         | Same as the content gauge for the backup source device on the<br>Home tab display. (See "Backup source content gauge" on<br>page 20.)                                                                          |  |  |  |
| Backup target content<br>gauge         | Same as the content gauge for the backup target device on the<br>Home tab display. (See "Backup target content gauge" on<br>page 21.)                                                                          |  |  |  |
| Category/File Backup                   | Switches the backup mode between categories and files:                                                                                                    |  |  |  |
| toggle button                          | <ul> <li>Category mode—Backs up files according to their categories,<br/>as shown in the content gauges.</li> </ul>                                                                                            |  |  |  |
|                                        | The button name is <b>Switch to File Backup</b> when the backup mode is category.                                                                                                    |  |  |  |
|                                        | <ul> <li>File mode — Backs up files according to their folder structure on<br/>the selected backup source drive.</li> </ul>                                                                                    |  |  |  |
|                                        | The button name is <b>Switch to Category Backup</b> when the backup mode is file.                                                                                                    |  |  |  |
| Enable/Disable Backup<br>toggle button | Starts and stops the backup.                                                                                                    |  |  |  |
| Set Backup Frequency button            | Opens the Set Backup Frequency dialog for selecting either<br>continuous or scheduled backups. A continuous backup runs all<br>the time. A scheduled backup runs only on specified days at<br>specified times. |  |  |  |

Table 2. Backup Tab Functional Description (Continued)

#### **Retrieve Tab Displays**

Three WD SmartWare software Retrieve tab displays guide you through the tasks for finding backup files and copying them to the selected backup source device:

- Selecting the backup volume to retrieve from
- Selecting the destination for retrieved files
- Selecting the files to retrieve from the selected backup target device

See Figure 10 and Table 3 on page 27 for a brief functional description of the Retrieve tab displays.

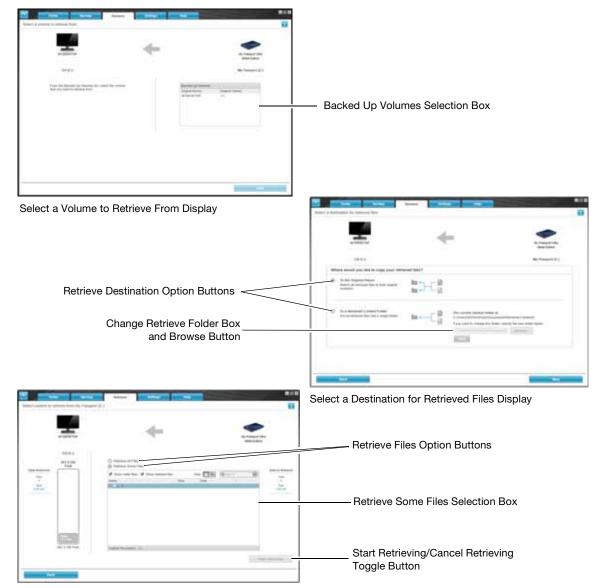

Select Content to Retrieve Display

Figure 10. Retrieve Tab Displays

Table 3. Retrieve Tab Functional Description

| Display Component                               | Description                                                                                                    |
|-------------------------------------------------|----------------------------------------------------------------------------------------------------|
| Backed Up Volumes selection box                 | Lists the backed up volumes that are available to retrieve files from on the selected backup target device.                                                                                                    |
|                                                 | You <i>must</i> select a backup volume before you can click <b>Next</b> to continue with the retrieve operation.                                                                                                    |
| Change retrieve folder box<br>and Browse button | By default, the WD SmartWare software creates and uses a folder<br>named Retrieved Contents in the My Documents folder for your<br>user name. If you want to specify a different folder, use the Browse<br>function and click <b>Apply</b> . |

(Continued)

**Display Component** Description **Retrieve destination** Specify where you want to copy the files retrieved from the selected backup target device: option buttons To the Original Places copies the retrieved files to the same location that they were backed up from. To a Retrieved Content Folder copies all of the retrieved files to a single folder. Retrieve files option By default, the **Retrieve Some Files** option is selected and the buttons WD SmartWare software displays the Retrieve Some Files selection box that you can use to find and retrieve only selected files or folders. Selecting the **Retrieve All Files** option closes the Retrieve Some Files selection box and the WD SmartWare software retrieves all of the files from the selected backup volume on the selected backup target device. Retrieve some files Displays all of the files from the selected backed up volume in a folder structure with check boxes for selecting individual files or selection box folders: Retrieve Some Files. \* Show older files 🗹 Show deleted files View Q Search Size Date ▼ = 1 OS (C:) 👻 🗹 🖿 DELL DELLBUTN.HTM 1.18 KB 8/11/2004 11:34:50 AM CELBUTTERING
CELLCIRC.ICO
CELCIRC.ICO
CELCIRC.ICO
CELCIRC.ICO
CELCIRC.ICO
CELCIRC.ICO
CELCIRC.ICO
CELCIRC.ICO
CELCIRC.ICO
CELCIRC.ICO
CELCIRC.ICO
CELCIRC.ICO
CELCIRC.ICO
CELCIRC.ICO
CELCIRC.ICO
CELCIRC.ICO
CELCIRC.ICO
CELCIRC.ICO
CELCIRC.ICO
CELCIRC.ICO
CELCIRC.ICO
CELCIRC.ICO
CELCIRC.ICO
CELCIRC.ICO
CELCIRC.ICO
CELCIRC.ICO
CELCIRC.ICO
CELCIRC.ICO
CELCIRC.ICO
CELCIRC.ICO
CELCIRC.ICO
CELCIRC.ICO
CELCIRC.ICO
CELCIRC.ICO
CELCIRC.ICO
CELCIRC.ICO
CELCIRC.ICO
CELCIRC.ICO
CELCIRC.ICO
CELCIRC.ICO
CELCIRC.ICO
CELCIRC.ICO
CELCIRC.ICO
CELCIRC.ICO
CELCIRC.ICO
CELCIRC.ICO
CELCIRC.ICO
CELCIRC.ICO
CELCIRC.ICO
CELCIRC.ICO
CELCIRC.ICO
CELCIRC.ICO
CELCIRC.ICO
CELCIRC.ICO
CELCIRC.ICO
CELCIRC.ICO
CELCIRC.ICO
CELCIRC.ICO
CELCIRC.ICO
CELCIRC.ICO
CELCIRC.ICO
CELCIRC.ICO
CELCIRC.ICO
CELCIRC.ICO
CELCIRC.ICO
CELCIRC.ICO
CELCIRC.ICO
CELCIRC.ICO
CELCIRC.ICO
CELCIRC.ICO
CELCIRC.ICO
CELCIRC.ICO
CELCIRC.ICO
CELCIRC.ICO
CELCIRC.ICO
CELCIRC.ICO
CELCIRC.ICO
CELCIRC.ICO
CELCIRC.ICO
CELCIRC.ICO
CELCIRC.ICO
CELCIRC.ICO
CELCIRC.ICO
CELCIRC.ICO
CELCIRC.ICO
CELCIRC.ICO
CELCIRC.ICO
CELCIRC.ICO
CELCIRC.ICO
CELCIRC.ICO
CELCIRC.ICO
CELCIRC.ICO
CELCIRC.ICO
CELCIRC.ICO
CELCIRC.ICO
CELCIRC.ICO
CELCIRC.ICO
CELCIRC.ICO
CELCIRC.ICO
CELCIRC.ICO
CELCIRC.ICO
CELCIRC.ICO
CELCIRC.ICO
CELCIRC.ICO
CELCIRC.ICO
CELCIRC.ICO
CELCIRC.ICO
CELCIRC.ICO
CELCIRC.ICO
CELCIRC.ICO
CELCIRC.ICO
CELCIRC.ICO
CELCIRC.ICO
CELCIRC.ICO
CELCIRC.ICO
CELCIRC.ICO
CELCIRC.ICO
CELCIRC.ICO
CELCIRC.ICO
CELCIRC.ICO
CELCIRC.ICO
CELCIRC.ICO
CELCIRC.ICO
CELCIRC.ICO
CELCIRC.ICO
CELCIRC.ICO
CELCIRC.ICO
CELCIRC.ICO
CELCIRC.ICO
CELCIRC.ICO
CELCIRC.ICO
CELCIRC.ICO
CELCIRC.ICO
CELCIRC.ICO
CELCIRC.ICO
CELCIRC.ICO
CELCIRC.ICO
CELCIRC.ICO
CELCIRC.ICO
CELCIRC.ICO
CELCIRC.ICO
CELCIRC.ICO
CELCIRC.ICO
CELCIRC.ICO
CELCIRC.ICO
CELCIRC.ICO
CELCIRC.ICO
CELCIRC.ICO
CELCIRC.ICO
CELCIRC.ICO
CELCIRC.ICO
CELCIRC.ICO
CELCIRC.ICO
CELCIRC.ICO
CELCIRC.ICO
CELCIRC.ICO
CELCIRC.ICO
CELCIRC.ICO
CELCIRC.ICO
CELCIRC.ICO
CELCIRC.ICO
CELCIRC.ICO
CELCIRC.ICO
CELCIRC.ICO
CELCIRC.ICO
CELCIRC.ICO
CELCIRC.ICO
CELCIRC.ICO
CELCIRC.ICO
CEL 26.07 KB 5/27/2004 9:23:20 AM 145.98 KB 5/27/2004 9:23:20 AM 7.83 KB 12/18/2009 12:37:20 PM 7.71 KB 5/27/2004 9:23:20 AM M III USBS3KB.REG 0.23 KB 12/18/2009 2:11:15 PM Documents and Settings Inginal File Location: OS (C:) Start/Cancel Retrieving Controls retrieve operations by starting and canceling the retrieve. toggle button

## **Settings Tab Display**

See Figure 11 and Table 4 for a brief functional description of the Settings tab display.

|                | Home               | Backup | Retrieve | Settings | Help | =0 |
|----------------|--------------------|--------|----------|----------|------|----|
| Software Se    | ettings            |        |          |          |      |    |
|                | 488                |        |          |          |      |    |
|                |                    |        |          |          |      |    |
|                | DESKTOP            |        |          |          |      |    |
| BACY.          | DESKTOP            |        |          |          |      |    |
| F              | ie History         |        |          |          |      |    |
| Retr           | inve Foldet        | 0      |          |          |      |    |
| Softw          | rare Updates       |        |          |          |      |    |
| Deopd          | box Account        |        |          |          |      |    |
|                |                    |        |          |          |      |    |
|                |                    |        |          |          |      |    |
|                |                    |        |          |          |      |    |
|                |                    |        |          |          |      |    |
|                |                    |        |          |          |      |    |
|                |                    |        |          |          |      |    |
|                |                    |        |          |          |      |    |
|                |                    |        |          |          |      |    |
| About your a   | offerers           |        |          |          |      |    |
|                | : WD SmartWare Pro | 6      |          |          |      |    |
| renarial 2.4.0 |                    |        |          |          |      |    |
|                |                    |        |          |          |      |    |

#### Figure 11. Settings Tab Display

Table 4. Settings Tab Functional Description

| Display Component       | Description                                                                                                    |  |
|-------------------------|----------------------------------------------------------------------------------------------------|--|
| Dropbox Account button  | Displays the Dropbox Account dialog for configuring a remote<br>Dropbox folder for access by the WD SmartWare Pro software. |  |
| File History button     | Displays the Set File History dialog for specifying the number of backup versions that you want to keep for each file.      |  |
| Retrieve Folder button  | Displays the Set Retrieve Folder dialog for specifying a different destination folder for retrieved files.                  |  |
| Software Updates button | Displays the Software Updates dialog for enabling/disabling the option that automatically checks for software updates.      |  |

#### Help Tab Display

The WD SmartWare Help tab display provides quick access to Learning Center topics and links to online support services.

WD SmartWare software Tell me about Learning Center The WD Smarthfare'r Auftacere is an easy-to-use liachup in · WD Emeritian auto poset to Topic Buttons · Covating system Protect your data puternatically—Continuous backup instantly wherever you add or change a Ne. Scheiduled backup runs or pelect. · WD hard shink to get the See you backing as it happens—Category-mode backing arguments and displays your field as a takegoree and shows the progress of your backing.
 Bring back tool like additional—Easily retrieve your data shorther you have lost everything, deviced a toble, or your shortwards with the program of the advance of the program of the short and the program of the program of the pr · Non-W2D Reside Bapper · Functional description + Hume 165 Sentheric · Dackup tab functions · Raters lab kinctions · Settings tad functions · Help tab Reputions Operating system compatibility he WD Dmart/Vare software is compatible with the following operation ng w Windows Vista<sup>®</sup>
 Windows 7 · Wednes 6 recover a Compatibility can sary, depending on hardware configuration and operating sy ingleset patternamics and initiability, use the Windows Update service to down the billion updates and center pack (SP). had and metal WD Hard drive support Contact Us Link WD Store Link Online User Manuals Link Support Link

See Figure 12 and Table 5 for a brief functional description of the Help tab display.

Figure 12. Help Tab Display

| Table 5  | Heln   | Tah | Functional  | Description |
|----------|--------|-----|-------------|-------------|
| Tuble 0. | i ioip | iub | i unotionui | Description |

| Display Component             | Description                                                                                                    |  |  |
|-------------------------------|----------------------------------------------------------------------------------------------------|--|--|
| Contact Us link               | Uses your Web browser to connect to the WD Service & Support Contact Us page at <i>http://support.wd.com/contact</i> .                         |  |  |
| Learning Center topic buttons | <ul> <li>Provide links to display the main Learning Center help topics:</li> <li>Overview</li> <li>Rackup</li> </ul>                           |  |  |
|                               | <ul> <li>Backup</li> <li>Retrieve</li> </ul>                                                                                                   |  |  |
|                               | <ul> <li>Manage &amp; Customize</li> </ul>                                                                                                    |  |  |
| Online User Manuals link      | Uses your Web browser to connect to the user manual page for WD SmartWare software at <i>http://www.wd.com/wdproducts/wdsmartware/um.asp</i> . |  |  |
| Support link                  | Uses your Web browser to connect to the WD Service & Support Home page at <i>http://support.wd.com</i> .                                       |  |  |
| WD Store link                 | Uses your Web browser to connect to the WD online store at <i>http://store.westerndigital.com/store/wdus</i> .                                 |  |  |

# **Backing Up Files**

This chapter includes the following topics:

How the Backup Function Works Backing Up Files

## How the Backup Function Works

The WD SmartWare software automatically backs up all your important files to the selected backup target device—music, movies, photos, documents, email, and other files. Continuous backup instantly makes a second copy whenever you add or change a file on the selected backup source device. Scheduled backups run on the days and times you select.

After the WD SmartWare software categorizes the different types of files on the selected backup source device, clicking the **Enable Backup** button backs all of them up to the selected backup target device. Or you can select specific files, folders, or categories of files to back up.

After performing a backup, the WD SmartWare software protects your files by backing up any:

- New file that is created on or copied to the selected backup source device
- Existing file that is changed in any way

This protection is automatic—the WD SmartWare software does it for you without any action on your part—just leave the backup source and target devices connected to your computer.

*Note:* Backup protection is automatic for as long as the backup source and target devices are connected to your computer. Then, whenever you disconnect and reconnect either device, the WD SmartWare software rescans the backup source device for new or changed files and resumes automatic backup protection.

### **Backing Up Files**

- 1. In the Backup Source area of the Home screen, select the device that has the files you want to back up:
  - a. Use the backup source selector to specify whether you want to back up files from a local hard drive or from a remote Dropbox folder:

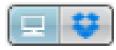

 By default, the computer option is selected and the computer icon signifies that the backup source device will be either an internal hard drive or drive partition, or a local direct-attached external hard drive:

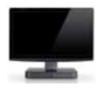

 Selecting the Dropbox option displays the Dropbox icon to signify that the backup source device will be a remote Dropbox folder:

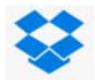

b. If the selected backup source device has more than one internal hard drive, multiple drive partitions, or external hard drives, use the backup source device selector to select the one that you want to back up:

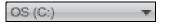

- 2. In the Backup Target area of the Home screen:
  - a. If you have more than one backup target device connected to your computer, select the one that you want to back up files to:

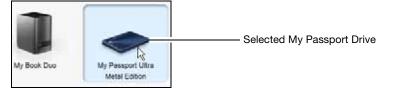

- b. Verify that a light-blue background highlights the selected device.
- c. If the selected backup target device has more than one drive partition or network share, use the backup target device selector under the device icon to select the one that you want to use:

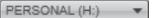

- 3. Click the **Backup** tab to display the **Backup** screen (see Figure 9 on page 24).
- The initial/default configuration of the WD SmartWare software is for continuous backups. If you want to configure scheduled backups, click Set Backup Frequency to display the Set Backup Frequency dialog:

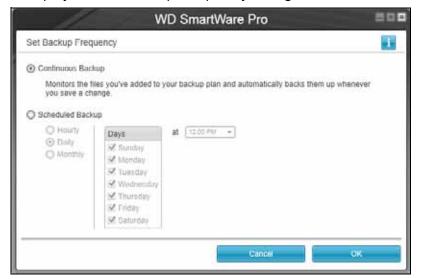

- 5. On the Set Backup Frequency dialog:
  - a. Select the Scheduled Backup option.

b. Select the **Hourly**, **Daily**, or **Monthly** option and use the check boxes and selection boxes to schedule your backups:

| Selecting | Performs a backup                                                                                                    |  |
|-----------|----------------------------------------------------------------------------------------------------|--|
| Hourly    | Every hour, on the hour.                                                                                                    |  |
| Daily     | On the selected days of the week, at the selected time:                                                                                                    |  |
|           | <ul> <li>a. Select or clear the <b>Days</b> check boxes to specify the days of the week that you want to run your backup.</li> <li>b. Use the <b>at</b> selection box to specify the time of day that you want to run your backup.</li> </ul> |  |
| Monthly   | On the selected day of the month, at the selected time:                                                                                                    |  |
|           | a. Use the <b>Every</b> selection box to specify which occurrence of the day that you want to run your backup—First, Second, Third, Fourth, or Last.                                                                                          |  |
|           | b. Use the <b>Day</b> selection box to specify the day of the week that you want to run your backup.                                                                                                    |  |
|           | c. Use the <b>at</b> selection box to specify time of day that you want to run your backup.                                                                                                    |  |

- c. Click **OK** to save your schedule and close the Set Backup Frequency dialog.
- 6. On the Backup screen:

| IF you want to back up on the selected backup source device, | THEN                        |
|--------------------------------------------------------------|-----------------------------|
| All of the categories of files                               | Proceed to step 7.          |
| Selected categories of files                                 | Skip to step 8 on page 34.  |
| All of the files and folders                                 | Skip to step 9 on page 35.  |
| Selected files and folders                                   | Skip to step 10 on page 37. |

- 7. To back up all of the categories of files on the selected backup source device:
  - a. Verify that the backup mode is category and that Ready to perform category backup appears at the upper-left corner of the Backup screen.

If the backup mode is file and Ready to perform file backup appears there, click the **Switch to Category Backup** button and **OK** at the Switching Backup Plan prompt.

b. Click **Advanced View** to open the backup by categories selection box and verify that the check boxes for all six categories are selected:

| Image: Second state         108.42 MB           Mail         213.51 KB           Movies         11.99 KB           Masic         1.35 MB           Movies         1.79 GB           Pictures         9.12 MB | Name      | Sue       |  |
|----------------------------------------------------------------------------------------------------|-----------|-----------|--|
| Movies 11.96 KB     Music 1.35 MB     Other 1.79 GB                                                                                                    | Documents | 108.42 MB |  |
| Music         1.35 MB           Other         1.79 GB                                                                                                    | Mail      | 218.51 KB |  |
| C Other 1.79 GB                                                                                                    | Movies    | 11.90 KB  |  |
|                                                                                                    | Music     | 1.35 MB   |  |
| Pictures 9.12 MB                                                                                                    | Other     | 1.79 GB   |  |
|                                                                                                    | Pictures  | 9.12 MB   |  |
|                                                                                                    |           |           |  |

- c. Select any cleared check boxes and then click **Apply Changes** to create a custom backup plan and refresh the content gauges.
- d. Click **Enable Backup** to begin backing up all categories of files on the backup source device, at the specified backup frequency, and skip to step 11 on page 38.
  - *Note:* If you configured a scheduled backup at step 5 on page 32, the WD SmartWare software adds a backup schedule reminder button to the Backup screen:

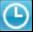

Clicking the reminder button displays the Scheduled Backup Status dialog that shows the date and time of your next scheduled backup, the last backup that might have been missed, and the last completed backup:

|                 | WD SmartWare Pro                                                   | 505   |
|-----------------|--------------------------------------------------------------------|-------|
| Scheduled Backs | ip Status                                                          |       |
|                 | Next Backup: Seturday, July 20, 2013 12:00:00 PM<br>Missed Backup: |       |
|                 | Missed Backup:<br>Last Backup: Friday, July 19, 2013 12:45:00 PM   |       |
| 21              | Back Up Now                                                        | C3050 |

Click **Back Up Now** if you want to bypass the schedule and run the backup now.

- 8. To backup selected categories of files on the selected backup source device:
  - a. Verify that the backup mode is category and that Ready to perform category backup appears at the upper-left corner of the Backup screen.

If the backup mode is file and Ready to perform file backup appears there, then click the **Switch to Category Backup** button and **OK** at the Switching Backup Plan prompt.

b. Click Advanced View to open the backup by categories selection box:

| Name                             | Size                       |               |
|----------------------------------|----------------------------|---------------|
| and publication of the second of | and want the second second |               |
| Documents                        | 108.42 MB                  |               |
| Maii                             | 218.51 KB                  |               |
| Movies                           | 11.90 KB                   |               |
| Music Notic                      | 1.35 MB                    |               |
| Cther                            | 1.79 GB                    |               |
| Pictures                         | 9.12 MB                    |               |
|                                  |                            |               |
|                                  |                            |               |
|                                  |                            |               |
|                                  |                            |               |
|                                  |                            |               |
|                                  |                            |               |
|                                  |                            |               |
|                                  |                            |               |
|                                  |                            |               |
|                                  |                            | 6             |
|                                  |                            | Apply Changes |

- c. In the backup by categories selection box:
  - Clear the check boxes for the categories of files that you want to exclude from the backup.
  - Select the check boxes for the categories of files that you want to include in the backup.
- d. Click **Apply Changes** to create a custom backup plan and refresh the content gauges.
- e. Click **Enable Backup** to begin backing up the selected categories of files on the selected backup source device, at the specified backup frequency, and skip to step 11 on page 38.
  - *Note:* If you configured a scheduled backup at step 5 on page 32, the WD SmartWare software adds a backup schedule reminder button to the Backup screen:

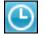

Clicking the reminder button displays the Scheduled Backup Status dialog that shows the date and time of your next scheduled backup, the last backup that might have been missed, and the last completed backup:

|                | WD SmartWare Pro                                                   |      |
|----------------|--------------------------------------------------------------------|------|
| Scheduled Back | up Status                                                          |      |
|                | Next Backup: Seturday, July 20, 2013 12:00 00 PM<br>Mineed Backup: |      |
|                | Lawt Backup: Friday, July 19, 2013 12 45 00 PM                     |      |
|                | Back Up Now                                                        | Chie |

Click **Back Up Now** if you want to bypass the schedule and run the backup now.

- 9. To back up all of the files and folders on the selected backup source device:
  - a. Verify that the backup mode is file and that Ready to perform file backup appears at the upper-left corner of the Backup screen.

If the backup mode is category and Ready to perform category backup appears there, then click the **Switch to File Backup** button and **OK** at the Switching Backup Plan prompt.

b. In the backup by files selection box, select the check box for the backup source device:

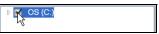

c. Open the folder structure and verify that selecting the check box for the backup source device automatically selected the check boxes for all of the files and folders on the device:

| 4 🗹 OS (C:)                                              | File         | Size      | Date                  |  |
|----------------------------------------------------------|--------------|-----------|-----------------------|--|
| M DELL                                                   | AUTOEXEC.BAT | 0.00 KB   | 4/25/2008 2:29:32 PM  |  |
| <ul> <li>Documents and Settings</li> </ul>               | ☑ boot.ini   | 0.21 KB   | 1/5/2010 2:52:14 PM   |  |
| <ul> <li>Administrator</li> <li>All Users</li> </ul>     | CONFIG.SYS   | 0.00 KB   | 4/25/2008 2:29:32 PM  |  |
| ChangedItems                                             | dell.sdr     | 4.33 KB   | 12/18/2009 2:13:40 PM |  |
| Default User                                             | IO.SYS       | 0.00 KB   | 4/25/2008 2:29:32 PM  |  |
| Deleteditems                                             | MSDOS.SYS    | 0.00 KB   | 4/25/2008 2:29:32 PM  |  |
| <ul> <li>LocalService</li> <li>NetworkService</li> </ul> | NTDETECT.COM | 46.45 KB  | 4/14/2008 5:00:00 AM  |  |
| Ramon Spontelli                                          | I ntidr      | 244.19 KB | 4/14/2008 5:00:00 AM  |  |
| Temp                                                     |              |           |                       |  |
| drivers                                                  |              |           |                       |  |
| I386                                                     |              |           |                       |  |
| Intel                                                    |              |           |                       |  |
| Program Files                                            |              |           |                       |  |
| 🗹 Temp                                                   |              |           |                       |  |
| WINDOWS                                                  |              |           |                       |  |

d. Click **Apply Changes** to create a custom backup plan using your selections.

*Note:* Clicking **Revert** clears your recent selections and redisplays the prior applied configuration.

- e. Click **Enable Backup** to begin backing up all of files and folders on the selected backup source devices, at the specified backup frequency, and skip to step 11 on page 38.
  - *Note:* If you configured a scheduled backup at step 5 on page 32, the WD SmartWare software adds a backup schedule reminder button to the Backup screen:

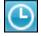

Clicking the reminder button displays the Scheduled Backup Status dialog that shows the date and time of your next scheduled backup, the last backup that might have been missed, and the last completed backup:

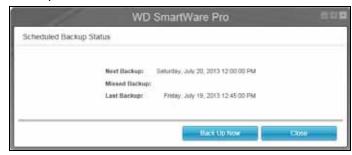

Click **Back Up Now** if you want to bypass the schedule and run the backup now.

- **10**. To backup selected files or folders from the selected backup source device:
  - a. Verify that the backup mode is file and that Ready to perform file backup appears at the upper-left corner of the Backup screen.

If the backup mode is category and Ready to perform category backup appears there, then click the **Switch to File Backup** button and **OK** at the Switching Backup Plan prompt.

b. In the backup by files selection box, open the folder structure:

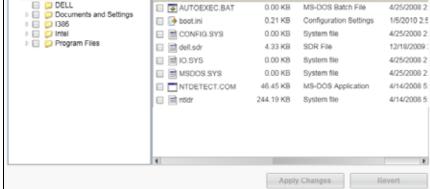

c. Select the check boxes for the individual files or folders that you want to back up.

Note that selecting a folder check box automatically selects all of the subfolders and files in the folder.

d. Click Apply Changes to create a custom backup plan using your selections.

*Note:* Clicking **Revert** clears your recent selections and redisplays the prior applied configuration.

- e. Click **Enable Backup** to begin backing up the selected files or folders on the selected backup source device, at the specified backup frequency, and proceed to step 11 on page 38.
  - *Note:* If you configured a scheduled backup at step 5 on page 32, the WD SmartWare software adds a backup schedule reminder button to the Backup screen:

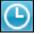

Clicking the reminder button displays the Scheduled Backup Status dialog that shows the date and time of your next scheduled backup, the last backup that might have been missed, and the last completed backup:

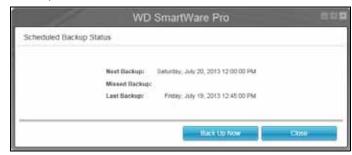

Click **Back Up Now** if you want to bypass the schedule and run the backup now.

- **11**. During the backup:
  - A progress bar and message indicate the amount of data that has been backed up.
  - For a category backup:
    - The blue background for categories of files in the content gauge for the backup source device changes to yellow/amber for all of the files that have not yet been backed up.
    - The gray background for categories of files in the content gauge for the backup target device changes to blue as the backup completes.
  - You can do other things with your computer, as the WD SmartWare software backs up your files in the background.
  - The Enable Backup toggle button changes to Disable Backup for disabling the backup.
- **12**. Appearance of a backup successfully finished message means that the backup completed normally.

If any files could not be backed up, the WD SmartWare software displays a:

- Caution message indicating the number of files involved
- View link that you can click to see a list of the files and the reasons they were not backed up

Some applications and running processes can keep files from being backed up. If you cannot determine why some of your files were not backed up, try:

- Saving and closing all of your open files
- Closing all running applications—including your email program and Web browser

| Important | Appearance of a Caution message indicating that the backup target<br>device is full means that there is not enough free space on the<br>device to complete the backup. The best long-term solution would<br>be to relegate the device to long-term archive storage and: |
|-----------|----------------------------------------------------------------------------------------------------|
|           | a. Click the <b>Help</b> tab.                                                                                                    |
|           | <ul> <li>Click the WD Store link to view the Western Digital Online Store<br/>website.</li> </ul>                                                                                                    |
|           | <ul> <li>Click External Hard Drives and select the best drive to suit your<br/>future requirements.</li> </ul>                                                                                                    |

13. If you clicked **Disable Backup** at step 11, the disable backup confirmation prompt reminds you that the WD SmartWare software runs your backup job in the background so you can continue using your computer for other things during the backup.

To continue, click either:

- No to disregard your request and do not disable the backup
- Yes to follow through with your request and disable the backup
- 14. If you backed up files by category and the backup source device has more than one internal hard drive or multiple drive partitions, repeat the backup procedure for each one.

# **Retrieving Files**

This chapter includes the following topics:

How the Retrieve Function Works Retrieving Files

# **How the Retrieve Function Works**

The WD SmartWare software makes it easy for you to retrieve backed up files from your backup target device and copy them to either:

- Their original locations on the backup source device
- A special retrieve content folder

Retrieve is generally a five-step process:

- 1. On the Home screen, select:
  - The retrieve destination device—the backup source device that you want to copy retrieved files to
  - The retrieve source device—the backup target device that has the files you want to retrieve
- 2. Select the backed up volume on the retrieve source device that you want to retrieve files from.
- 3. Specify the destination where you want to copy the retrieved files—either their original locations on the backup source device or a special retrieve content folder.
- 4. Specify what you want to retrieve-either individual files and folders, or everything.
- 5. Retrieve the files.

# **Retrieving Files**

- 1. In the Backup Source area of the Home screen, select the retrieve destination (backup source) device that you want to copy retrieved files to:
  - a. Use the backup source selector to specify whether you want to copy retrieved files to a local hard drive or to a remote Dropbox folder:

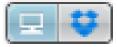

 By default, the computer option is selected and the computer icon signifies that the retrieve destination will be either an internal hard drive or drive partition, or a local direct-attached external hard drive:

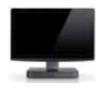

 Selecting the Dropbox option displays the Dropbox icon to signify that the retrieve destination will be a remote Dropbox folder:

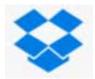

b. If the selected retrieve destination device has more than one internal hard drive or drive partition, or multiple external hard drives, use the backup source device selector to specify the one that you want to copy retrieved files to:

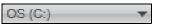

- 2. In the Backup Target area of the Home screen:
  - a. If you have more than one backup target device connected to your computer, select the one that you want to retrieve files from:

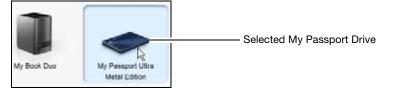

- b. Verify that a light-blue background highlights the selected device.
- c. If the selected device has more than one drive partition or network share, use the backup target device selector under the device icon to specify the one that you want to use:

PERSONAL (H:)

- 3. Click the **Retrieve** tab to display either the:
  - Select a destination for retrieved files dialog
  - Select a volume to retrieve from dialog

(See Figure 10 on page 27.)

| IF you have                                         | THEN the WD SmartWare software displays the                                                                                                    |
|-----------------------------------------------------|----------------------------------------------------------------------------------------------------|
| Created a single backup<br>on the selected retrieve | Select a destination for retrieved files dialog:                                                                                                    |
| source (backup target)                              | Where would you like to copy your retrieved files?                                                                                                    |
| device from the selected retrieve destination       | Platern all referend files to their programs BBB BBB BBB                                                                                                    |
| (backup source) device,                             | To a Retrieved Contract Folder     Put all retrieved Taxing Taxing Taxing     The current retrieve taker rs.     Concurrent and RetrigorReman Spanishiky Documents/Retrieved     Concurrent and RetrigorReman Spanishiky Documents/Retrieved     Concurent and RetrigorReman Spanishiky     Concurrent and RetrigorReman |
|                                                     | Proceed to step 4 on page 41.                                                                                                    |

(Continued)

| IF you have                                                                                                    | THEN the WD SmartWare software displays the                                                                                                    |
|----------------------------------------------------------------------------------------------------|----------------------------------------------------------------------------------------------------|
| Created multiple backup<br>volumes on the selected<br>retrieve source<br>(backup target) device<br>from either:<br>Different internal hard<br>drives or hard drive<br>partitions on the<br>backup source<br>device | Select a volume to retrieve from dialog with the available volumes listed in the <b>Backed Up Volumes</b> selection box:           Backed Up Volumes           Backed Up Volumes           Ongonal Computer           Ovgenal Volume           MYDESKTOP           C3                                                                                                    |
| <ul> <li>Different backup<br/>source devices</li> </ul>                                                                                                    | <ul> <li>a. In the Backed Up Volumes selection box, select the volume that you want to retrieve files from.</li> <li>b. Click Next to display the Select a destination for retrieved files dialog.</li> <li>c. Proceed to step 4.</li> </ul>                                                                                                    |
| Not run a backup on the<br>selected retrieve source<br>(backup target) device,                                                                                                    | The Select a volume to retrieve from dialog with nothing listed<br>in the <b>Backed Up Volumes</b> selection box:<br>Backet Up Volumes<br>Organs Computer<br>Organs Volume<br>You cannot retrieve files from a device that does not have a<br>backup volume. Click the <b>Home</b> tab and return to step 2 on<br>page 39 to select the device that has the files you want to<br>retrieve. |

4. On the Select a destination for retrieved files dialog:

| IF you want to copy your retrieved files to                                           | THEN select the option.                                                                                                    |
|---------------------------------------------------------------------------------------|----------------------------------------------------------------------------------------------------|
| Their original locations on the selected retrieve destination (backup source) device, | To the Original Places<br><i>Note:</i> The To the Original Places option is not available<br>if you selected a backup volume from a different<br>backup source device or a remote Dropbox folder<br>at step 3 on page 40. |
| A retrieved content folder,                                                           | <b>To a Retrieved Content Folder</b><br>The default folder is Retrieved Contents in the My<br>Documents folder for your user name.                                                                                        |
|                                                                                       | <ul><li>If you want to specify a different folder:</li><li>a. Click <b>Browse</b> and use the browse function to identify the new folder.</li><li>b. Click <b>Apply</b>.</li></ul>                                        |

5. Click **Next** to display the Select content to retrieve... dialog.

| IF you want to retrieve<br>from the selected backed<br>up volume | THEN select the                                                                                    |
|------------------------------------------------------------------|----------------------------------------------------------------------------------------------------|
| All of the files                                                 | Retrieve All Files option and skip to step 7 on page 42                                            |
| Selected files or folders                                        | Retrieve Some Files option to open the Retrieve Some<br>Files selection box and proceed to step 6. |
|                                                                  | Kerneve some Files     Show older files     View     Q. Search     Kerneve                         |
|                                                                  | Name Size Date                                                                                     |
|                                                                  | 🔻 🖃 🖿 OS (C:)                                                                                      |
|                                                                  | V 🗹 🖿 DELL                                                                                         |
|                                                                  | DELLBUTN.HTM 1.18 KB 6/11/2004 11:34:50 AM                                                         |
|                                                                  | M DELLCIRC.ICO 26.07 KB 5/27/2004 9:23:20 AM                                                       |
|                                                                  | M I E-WTRMRK.GIF 145.98 KB 5/27/2004 9:23:20 AM                                                    |
|                                                                  | C III QFEs.bt 7.83 KB 12/18/2009 12:37:20 Pk                                                       |
|                                                                  | SOL_CENT.JPG 7.71 KB 5/27/2004 9:23:20 AM                                                          |
|                                                                  | USBSXB.REG     0.23 KB 12/10/2009 2:11:15 PM     Documents and Settings                            |
|                                                                  | Documents and Settings                                                                             |
|                                                                  | Original File Location: OS (C.)                                                                    |

- 6. In the Retrieve Some Files selection box, navigate through the folder structure to find the files you want. You can also use the search box by typing the name (or partial name) of the file or folder:
  - Select the Show older files check box to display the different backed up versions of your files:

| Show older files 📋 Show deleted files |                                    | rs Vie     | View 9 Queeron         |   |
|---------------------------------------|------------------------------------|------------|------------------------|---|
| Name                                  |                                    | Size       | Date                   |   |
|                                       | 🗐 🗐 diagnostics                    | 151.24 KB  | Thursday, February 10, |   |
|                                       | <ul> <li>1 versions app</li> </ul> | 151.24108  | Thursday, Fatauary 10. |   |
|                                       | O 2 versions ago:                  | 4.48.83    | Thursday, February 10, |   |
|                                       | O 3 versions app                   | 274.13 KB  | Wednesday, February 0  | 1 |
|                                       | O 4 versions app                   | 140.13 (0) | Wednesday, February 0  |   |
|                                       | C 5 versions ago                   | 140.57 KH  | Wednesday, February 0  |   |

 Select the Show deleted files check box to display backed up files that have been deleted:

| Show older files I Show deleted files | Vie       | w EQ Quert              | × |
|---------------------------------------|-----------|-------------------------|---|
| Nome                                  | Size      | Date                    |   |
| 🔛 # WD SmartWare Setup (x86)          | 8.45 MB   | Wednesday, December     |   |
| E WD5martWats_MB4LXM_1                | 650.49 MB | Wednesday, January 26   |   |
| 🔝 🏦 WDGmartWare_Windows_D             | 435.09 MD | Tuesday, January 25, 21 |   |

- Select the **View** icon to list individual files.
- To find a file, type all or part of the file name in the search box and press the **Enter** key to initiate the search.

To eliminate the search filter, delete all of the text in the search box and press **Enter**.

- Select the check boxes for the files or folders that you want to retrieve.
- 7. Click Start Retrieving.

- 8. During the retrieve:
  - The Retrieve screen displays a progress bar and a message indicating the amount of data that has been copied to the specified retrieve location.
  - A **Cancel Retrieving** button is available for stopping the retrieve.
- 9. A Retrieval accomplished message signifies completion of the retrieve.

A Partial retrieve accomplished message means that all of the files you selected for the retrieve were not copied to the specified retrieve location. In this case, either a:

- Files Not Retrieved message provides the number of files that were not retrieved and a link to a failed-to-retrieve information screen. Click the View files link to see the list of files and the reasons they were not retrieved.
- Destination is full message means that the selected retrieve destination (backup source) device does not have sufficient disk space to complete the retrieve.

# Locking and Unlocking the Drive

This chapter includes the following topics:

Password Protecting the Drive Unlocking the Drive Changing Your Password Turning Off the Drive Lock Feature

# **Password Protecting the Drive**

You should password protect your drive if you are worried that someone else will gain access to your drive and you do not want them to see your files on the drive.

**CAUTION!** The WD Security software uses your password to electronically lock and unlock your drive. If you forget your password, you will not be able to access the data that is on your drive or write new data to it. You will have to erase the drive before you can use it again.

- 1. Open the Set Security dialog by clicking either:
  - The WD Security icon on your desktop if you created one when you installed the application

| WD Security                                                                                                    |                                                  |
|----------------------------------------------------------------------------------------------------|--------------------------------------------------|
| elp                                                                                                    |                                                  |
|                                                                                                    |                                                  |
|                                                                                                    |                                                  |
| My Passport Ultra<br>Metal Edition<br>931.48 GB                                                                                                    |                                                  |
| Set Security                                                                                                    |                                                  |
| Secure your drive to keep others from accessing your files.                                                                                                    |                                                  |
| WARNING                                                                                                    |                                                  |
| V WARNING                                                                                                    |                                                  |
| WD cannot retrieve your password. If you forget your password, you                                                                                                    | ou will permanently lose access to your data. It |
| you erase or reformat the drive, the password will be removed. Fo<br>remove the password.                                                                                                    | RAID drives, reconfiguring the drive will        |
| you erase or reformat the drive, the password will be removed. Fo<br>remove the password.                                                                                                    | RAID drives, reconfiguring the drive will        |
| you erase or reformat the drive, the password will be removed. For remove the password.                                                                                                    | RAID drives, reconfiguring the drive will        |
| you erase or reformat the drive, the password will be removed. For<br>remove the password.  I understand.  Choose a password (25 characters max.)                                                                                    | RAID drives, reconfiguring the drive will        |
| you erase or reformat the drive, the password will be removed. For<br>remove the password.<br>I understand.<br>Choose a password (25 characters max.)                                                                                | RAID drives, reconfiguring the drive will        |
| you erase or reformat the drive, the password will be removed. For<br>remove the password.  I understand.  Choose a password (25 characters max.)  Verify password                                                                   | RAID drives, reconfiguring the drive will        |
| you erase or reformat the drive, the password will be removed. For<br>remove the password.  I understand.  Choose a password (25 characters max.)  Verify password                                                                   | RAID drives, reconfiguring the drive will        |
| you erase or reformat the drive, the password will be removed. For<br>remove the password.  I understand.  Choose a password (25 characters max.)  Verify password  Password hint                                                    | RAID drives, reconfiguring the drive will        |
| you erase or reformat the drive, the password will be removed. For<br>remove the password.<br>I understand.<br>Choose a password (25 characters max.)<br>Verify password<br>Password hint<br>Enable auto unlock for user: WDTechPubs | RAID drives, reconfiguring the drive will        |

Start > All Programs > Western Digital > WD Apps > WD Security

2. If you have more than one supported drive connected to your computer, select the one that you want to create a password for.

- 3. Read the warning about the possibility of data loss if you forget your password.
- 4. Click the **I understand** check box to signify that you accept the risk.
- 5. Type your password in the **Choose a password** box, using up to 25 characters.
- 6. Retype your password in the **Verify password** box.
- 7. Type a hint to help remember your password in the **Password hint** box.
- 8. Select the **Enable auto unlock for user:** check box if you want the WD Security software to remember your password for the selected drive on this computer.
- 9. Click **Save Security Settings** to save your password and enable hardware encryption for your drive.
- 10. Click **OK** to close the Security has been enabled message.

**CAUTION!** After creating a password, the drive remains *unlocked* for as long as you continue your current work session. Then the WD Security software:

- Locks the drive when you shut down your computer, disconnect your drive, or your computer goes into the sleep mode
- Requires you to type your password to unlock the drive when you restart your computer or reconnect your drive, UNLESS you selected the Enable auto unlock for user: check box when you created your password
  - *Note:* When you create a password, the WD Security software saves your password in firmware on the My Passport drive and displays the WD Unlocker utility virtual CD (VCD) as a device in your computer's file management utility listing:

| 4 | Devices with Removable Storage | (2)      |
|---|--------------------------------|----------|
|   | 🔮 DVD RW Drive (D:)            | CD Drive |
| [ | 🔒 CD Drive (E:) WD Unlocker    | CD Drive |

This listing appears:

- The next time you shut down and restart your computer
- When you remove and reconnect the My Passport drive
- Your computer exits the sleep mode, depending on its configuration

The listing appears regardless of whether the drive is locked or not, or whether you selected the **Enable auto unlock for user:** check box when you created your password. It remains as long as you have password protection enabled for the drive.

### **Unlocking the Drive**

After you have created a password to keep others from accessing the files on your drive, unless you selected the **Enable auto unlock for user:** check box, you will have to type your password to unlock the drive whenever:

- You shut down and restart your computer
- You disconnect and reconnect the drive to your computer
- Your computer exits the sleep mode

You will have to do this even if you do not have the WD Security software installed on your computer.

Depending on the software configuration of your computer, there are three ways to unlock the drive, using either the:

- WD Security or WD Drive Utilities software
- WD SmartWare software
- WD Drive Unlock utility

#### With the WD Security or WD Drive Utilities Software

Whenever you shut down and restart your computer or disconnect and reconnect the drive to your computer, starting either the WD Security or WD Drive Utilities software displays the Unlock Drive dialog:

| To continue, you must |          | ock Drive | tra Metal Edi | tion drive. |
|-----------------------|----------|-----------|---------------|-------------|
| Please provide your p | assword. |           |               |             |
| Password              |          |           |               |             |
| Password hint         |          |           |               |             |
| Unlock Drive          |          |           |               |             |
|                       |          |           |               |             |

- **1**. To display the Unlock Drive dialog, click either:
  - The WD Security desktop shortcut icon if you created one when you installed the application or Start > All Programs > Western Digital > WD Apps > WD Security
  - The WD Drive Utilities icon on your desktop if you created one when you installed the application or Start > All Programs > Western Digital > WD Apps > WD Drive Utilities
- 2. If you have more than one supported drive connected to your computer, select the one that is locked to display the Unlock Drive dialog.
- 3. On the Unlock Drive dialog:
  - a. Type your password in the **Password** box.
  - b. Click Unlock Drive.

#### With the WD SmartWare Software

Whenever you shut down and restart your computer, or disconnect and reconnect the drive to your computer, unless you selected the Enable auto unlock for user: check box when you created your password, the WD SmartWare software displays a Drive is locked message in place of the content gauge for your drive:

| Drive is locked<br>Click the above<br>drive image to<br>unlock drive |
|----------------------------------------------------------------------|
|                                                                      |

1. If the WD SmartWare Unlock your drive dialog does not appear automatically, click the drive image above the Drive is locked message to display it:

| WD Sma                                                                                                    | rtWare Pro                | 200    |
|----------------------------------------------------------------------------------------------------|---------------------------|--------|
| Unlock your drive                                                                                             |                           | 1      |
| To continue, your My Passport Ultra Metal<br>Edition drive must be unlocked.<br>Please provide your password. | Password<br>Password hint |        |
| Cencel                                                                                                    |                           | Unlock |

- 2. Type your password in the **Password** box.
- 3. Click Unlock.

#### With the WD Drive Unlock Utility

Whenever you connect your password-protected drive to a computer that does not have the WD Drive Utilities, WD Security, or WD SmartWare software installed, you can use the WD Drive Unlock utility to unlock the drive there. The WD Drive Unlock utility is on a virtual CD drive that appears in your computer's file management utility display.

- 1. Start the WD Drive Unlock utility by either:
  - Using your computer's file management utility to open the WD Unlocker virtual CD and double-clicking the WD Drive Unlock.exe file
  - Clicking Start > My Computer and double-clicking the WD Unlocker virtual CD icon under Devices with Removable Storage

| WD Drive Unlock                 | 8 23                                                      |
|---------------------------------|-----------------------------------------------------------|
|                                 | My Passport Ultra Metal Edition<br>931 GB<br>WX51A3491620 |
|                                 | Passport Ultra Metal<br>ive is locked                     |
| To unlock your<br>password belo | drive, please enter the drive                             |
| Enable auto<br>WDTechPu         | o unlock for user:<br>bs                                  |
| Password                        |                                                           |
| Password his                    | nt                                                        |
|                                 | Unlock Drive                                              |
|                                 |                                                           |

- 2. On the WD Drive Unlock utility screen:
  - a. Type your password in the **Password** box.
  - b. Select the **Enable auto unlock for user:** check box if you want the WD Drive Unlock utility to remember your password on this computer.
  - c. Click Unlock Drive.
  - d. At the Your drive is now unlocked message, click **Exit** to close the WD Drive Unlock utility screen.

# **Changing Your Password**

- 1. Open the Change Security dialog by clicking either:
  - The WD Security desktop shortcut icon if you created one when you installed the application
  - Start > All Programs > Western Digital > WD Apps > WD Security

| WD Security                                            | (a) (ii)             |
|--------------------------------------------------------|----------------------|
| lp.                                                    |                      |
|                                                        |                      |
|                                                        | -                    |
| 4                                                      |                      |
|                                                        | ssport Ultra         |
| Metz                                                   | al Edition           |
| 93                                                     | 1.48 GB              |
| Chang                                                  | ps Security          |
| To change your current security settings, please enter | your password below. |
| Password                                               |                      |
| Password                                               |                      |
|                                                        |                      |
| Password hint                                          |                      |
| C Remove security                                      |                      |
| Change paceword                                        |                      |
| Choose a password (25 characters max.)                 |                      |
| Choose a password (22 characters max.)                 |                      |
| Verify password                                        |                      |
|                                                        |                      |
| Password hint                                          |                      |
|                                                        |                      |
| Enable auto unlock for user: WOTechPubs                |                      |
| Opdate Decurity Definings                              |                      |
|                                                        |                      |
|                                                        |                      |
|                                                        |                      |

- 2. If you have more than one supported drive connected to your computer, select the one with the password that you want to change.
- 3. Type your current password in the **Password** box.
- 4. Select the Change Password option.
- 5. Type your new password in the **Choose a password** box, using up to 25 characters.
- 6. Retype your new password in the Verify password box.
- 7. Type a hint to help remember your new password in the **Password hint** box.
- 8. Select or clear the **Enable auto unlock for user:** check box to signify whether you want the WD Security software to remember your new password for the selected drive on this computer.
- 9. Click Update Security Settings.
- 10. Click **OK** to close the Security has been enabled message.

**CAUTION!** After creating a password, the drive remains *unlocked* for as long as you continue your current work session. Then the WD Security software:

- Locks the drive when you shut down your computer, disconnect your drive, or your computer goes into the sleep mode
- Requires you to type your password to unlock the drive when you restart your computer or reconnect your drive, UNLESS you selected the Enable auto unlock for user: check box when you created your password

#### **Turning Off the Drive Lock Feature**

- 1. Open the Change Security dialog by clicking either:
  - The WD Security desktop shortcut icon if you created one when you installed the application
  - Start > All Programs > Western Digital > WD Apps > WD Security

| WD Security                                                                |    |
|----------------------------------------------------------------------------|----|
| tip :                                                                      |    |
|                                                                            |    |
|                                                                            |    |
|                                                                            |    |
| My Passport Ultra                                                          |    |
| Metal Edition<br>931.48 GB                                                 |    |
|                                                                            |    |
| Change Security                                                            |    |
| To change your current security settings, please enter your password being | W. |
| Password                                                                   |    |
| Password                                                                   |    |
|                                                                            |    |
| Password hint                                                              |    |
|                                                                            |    |
| ③ Remove security                                                          |    |
| Change password                                                            |    |
| Choose a password (25 characters max.)                                     |    |
|                                                                            |    |
| Verify password                                                            |    |
|                                                                            |    |
| Password hint                                                              |    |
|                                                                            |    |
| Enable auto unlock for user: WDTechPubs                                    |    |
|                                                                            |    |
| Update Security Settings                                                   |    |
|                                                                            |    |
|                                                                            |    |
|                                                                            |    |

- 2. If you have more than one supported drive connected to your computer, select the one that you want to remove password protection from.
- 3. Type your password in the **Password** box.
- 4. Select the **Remove security** option.
- 5. Click Update Security Settings.

# **Managing and Customizing the Drive**

This chapter includes the following topics:

Checking Drive Health Erasing the Drive Registering the Drive Restoring the WD Software and Disk Image Setting the Drive Sleep Timer Using the WD Quick View Icon Checking Drive Status Monitoring Icon Alerts Opening the WD SmartWare Software Safely Disconnecting the Drive

## **Checking Drive Health**

WD Drive Utilities provides three diagnostic tools to help make sure that your drive is performing well. Run the following tests if you are concerned that your drive is not operating properly:

SMART Status

SMART is a failure-prediction function that continuously monitors key internal performance attributes of the drive. A detected increase in drive temperature, noise, or read/write errors, for example, can provide an indication that the drive is approaching a serious failure condition. With advanced warning, you could take precautionary measures, like moving your data to another drive, before a failure occurs.

The result of a SMART status check is a pass or fail evaluation of the drive's condition.

Quick Drive Test

Your drive has a built-in Data Lifeguard<sup>™</sup> diagnostic utility that tests the drive for error conditions. The quick drive test checks the drive for major performance problems.

The result of a quick drive test is a pass or fail evaluation of the drive's condition.

Complete Drive Test

The most comprehensive drive diagnostic is the complete drive test. It tests every sector for error conditions, and inserts bad sector markers as required.

The best time to run the drive diagnostics and status checks is on a regular basis, before you encounter any problems with your drive. And, because they are so fast, running the SMART status check and the quick drive test provides a high level of assurance with minimal inconvenience. Then, run all three whenever you encounter disk error conditions when writing or accessing files.

- 1. Open the WD Drive Utilities software by clicking either:
  - The WD Drive Utilities desktop shortcut icon if you created one when you installed the application
  - All Programs > Western Digital > WD Apps > WD Drive Utilities

See Figure 4 on page 8.

# 7

- 2. If you have more than one supported drive connected to your computer, select the one that you want to check.
- 3. Click **Diagnostics** to display the Diagnostics dialog:

| Diagnostics                                                                                                    |
|----------------------------------------------------------------------------------------------------|
| Perform a SMART (Self-Monitoring, Analysis, and Reporting Technology)<br>status check to predict a potential drive failure. This status check completes<br>within a second or two. |
| SMART Status                                                                                                    |
| Perform a quick drive self-test. This test typically takes up to 2 minutes to complete.                                                                                            |
| Quick Drive Test                                                                                                    |
| Perform a full media scan to detect bad sectors. This test could take hours for large drives.                                                                                      |
| Complete Drive Test                                                                                                    |

- 4. On the Diagnostics dialog, click the button for the test that you want to run:
  - SMART Status
  - Quick Drive Test
  - Complete Drive Test

#### **Erasing the Drive**

**CAUTION!** Erasing your drive permanently deletes all of the data on the drive. Always make sure that you no longer need any of the data on your drive before erasing it.

*Note:* Erasing your drive also deletes the WD software and all of the support files, utilities, and user manual files. You can download these to restore your to its original configuration after erasing the drive.

WD Drive Utilities provides two ways to erase your drive, depending on whether it is locked or not:

| IF your drive is | AND you                                                               | THEN see                                        |
|------------------|-----------------------------------------------------------------------|-------------------------------------------------|
| Not locked,      | <i>Wan</i> t to erase the drive,                                      | "Using the Drive Erase Function"<br>on page 53. |
| Locked           | Have forgotten or lost your password and <i>must</i> erase the drive, | "Using Five Invalid Passwords"<br>on page 54    |

#### **Using the Drive Erase Function**

To erase your drive when it is not locked:

- 1. Open the WD Drive Utilities software by clicking either:
  - The WD Drive Utilities desktop shortcut icon if you created one when you installed the application
  - All Programs > Western Digital > WD Apps > WD Drive Utilities

See Figure 4 on page 8.

- 2. If you have more than one supported drive connected to your computer, select the one that you want to erase.
- 3. Click **Drive Erase** to display the Drive Erase dialog:

| Drive Erase                                                          |
|----------------------------------------------------------------------|
| Volume Name My Passport                                              |
| WARNING                                                              |
| Clicking Erase Drive permanently erases all the data on your device. |
| I understand.                                                        |
| Erase Drive                                                          |
|                                                                      |
|                                                                      |
|                                                                      |

- 4. On the Drive Erase dialog:
  - a. If you want to change the volume name, type over the name in the **Volume Name** box.
  - b. Read the warning about the loss of data if you erase your drive.
  - c. Click the **I understand** check box to signify that you accept the risk.
  - d. Click Erase Drive.

When the drive erase completes, click **OK** to close the Drive is erased message:

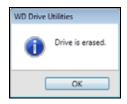

Go to *http://support.wd.com* and see Knowledge Base answer ID 7 for information about downloading and restoring the WD software and disk image on your My Passport drive.

*Note:* Erasing your drive also removes your password. If you used a password to protect your drive, you will need to re-create it after restoring the WD software and disk image. (See "Password Protecting the Drive" on page 44.)

#### **Using Five Invalid Passwords**

When you have forgotten or lost your password, you can erase the drive by entering five invalid passwords on the Unlock Drive dialog. See:

- "With the WD Security or WD Drive Utilities Software" on page 46
- "With the WD SmartWare Software" on page 47
- "With the WD Drive Unlock Utility" on page 47
- 1. On the Unlock Drive dialog, enter five invalid passwords:
  - a. Type a password in the **Password** box.
  - b. Click Unlock Drive or Unlock.
  - c. Click **OK** to close the Authentication Failed message from the WD Security or WD Drive Utilities software.
- 2. Entering the fifth invalid password attempt displays the too many password attempts dialog, depending on the application you used to open the Unlock Drive dialog:
  - Using the WD Security or WD Drive Utilities software:

|                  | Drive Erase                                                                                                    |
|------------------|----------------------------------------------------------------------------------------------------|
| Too many inval   | id passwords.                                                                                                    |
| 2. Reconnect y   | nnect your drive from the computer.<br>our drive to the computer.<br>nember your password, you will have to erase your drive to use it again. |
| Volume Name      | My Passport                                                                                                    |
| WAR              | NING                                                                                                    |
| Clicking Erase D | rive permanently erases all the data on your device.                                                                                          |
| I understand     |                                                                                                    |
| Erase Drive      |                                                                                                    |
|                  |                                                                                                    |

Using the WD SmartWare software:

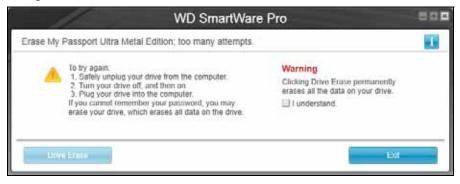

Using the WD Drive Unlock utility:

| WD Drive Unlock | - 9- <b></b> - <b>-</b> - <b>-</b> |
|-----------------|----------------------------------------------------------------------------------------------------|
|                 | My Passport Ultra Metal Edition<br>931 GB<br>WX51A3491620                                                                                                    |
| V               | There were too many<br>password recovery<br>attempts.                                                                                                    |
| To try again:   |                                                                                                    |
| computer        | lug your drive from the<br>drive into the computer                                                                                                    |
|                 | remember your password,<br>se your drive which erases all<br>rive.                                                                                                    |
| Erase Dr        | ive Exit                                                                                                    |
|                 |                                                                                                    |

- 3. To erase your drive:
  - Using the WD Security or WD Drive Utilities software:
    - a. If you want to change the volume name, type over the name in the **Volume Name** box.
    - a. Read the warning about erasing all of the data on the drive.
    - b. Select the **I understand** check box to indicate that you accept the risk and activate the **Erase Drive** button.
    - c. Click Erase Drive.
    - d. When the drive erase completes, click **OK** to close the Drive is erased message:

| WD Security      | WD Drive Utilities |
|------------------|--------------------|
| Drive is erased. | Drive is erased.   |
| ОК               | ОК                 |

- Using the WD SmartWare software:
  - a. Read the warning about erasing all of the data on the device drives.
  - b. Select the **I understand** check box to indicate that you accept the risk and activate the **Drive Erase** button.
  - c. Click Drive Erase.

d. When the drive erase completes, click **Exit** to close the Drive is erased message:

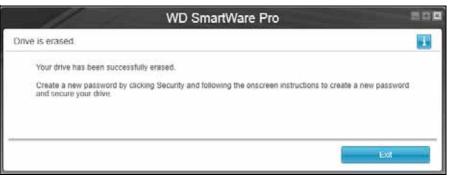

- Using the WD Drive Unlock utility:
  - a. Click **Erase Drive** to display a warning about erasing all of the data on the drive:

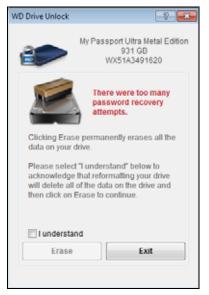

- b. Read the warning and select the **I understand** check box to signify that you accept the risk and activate the **Erase** button.
- c. Click Erase.

d. After the erase operation completes, click **Exit** to close the WD Drive Unlock utility screen:

| WD Drive Unlock        |                                                                                      |
|------------------------|--------------------------------------------------------------------------------------|
|                        | My Passport Ultra Metal Edition<br>931 GB<br>WX51A3491620                            |
| protect your d         | s been erased. If you want to<br>ata, use WD Security to<br>password and secure your |
| ⊡ I understar<br>Erase | nd<br>Exit                                                                           |

Go to *http://support.wd.com* and see Knowledge Base answer ID 7 for information about downloading and restoring the WD software and disk image on your drive.

*Note:* Erasing your drive also removes your password. If you still want to use a password to protect your drive, you will need to re-create it after restoring the WD software and disk image. (See "Password Protecting the Drive" on page 44.)

# **Registering the Drive**

WD Drive Utilities uses your computer's Internet connection to register your drive. Registering the drive provides free technical support during the warranty period and keeps you up-to-date on the latest WD products.

- 1. Make sure that your computer is connected to the Internet.
- 2. Open the WD Drive Utilities software by clicking either:
  - The WD Drive Utilities desktop shortcut icon if you created one when you installed the application
  - Start > All Programs > Western Digital > WD Apps > WD Drive Utilities

See Figure 4 on page 8.

3. If you have more than one supported drive connected to your computer, select the one that you want to register.

4. Click **Registration** to display the Registration dialog:

| support.  |                                                                                                    |
|-----------|----------------------------------------------------------------------------------------------------|
| First nam | e*                                                                                                    |
| Last nam  | é*                                                                                                    |
| E-mail ad | ldress*                                                                                                    |
|           | "Required Field                                                                                                    |
| English ( | (United States) •                                                                                                    |
| update    | want to receive communication from WD, including software<br>es for registered products, product improvement opportunities,<br>nember discounts on WD products. |
| WD Priva  | icy Policy                                                                                                    |
|           |                                                                                                    |

- 5. On the Registration dialog:
  - a. Type your first name in the **First name** box.
  - b. Type your last name in the Last name box.
  - c. Type your email address in the **E-mail address** box.
  - d. Select your language in the **Preferred language** box.
  - e. Select or clear the **Yes, I want to receive communication...** check box to specify whether you want to receive notifications about software updates, product enhancements, and price discount opportunities.
  - f. Click Register Drive.

### **Restoring the WD Software and Disk Image**

In addition to deleting all of the data on your drive, erasing or reformatting the drive also removes the WD software and all of the support files, utilities, online help and user manual files.

If you ever need to remove and reinstall the WD software on your computer, or move the drive to another computer and install the software there, you will need to restore the WD software and disk image on your drive. To do this, after you have erased or reformatted the drive, go to *http://support.wd.com* and see Knowledge Base answer ID 7.

### **Setting the Drive Sleep Timer**

The drive sleep timer turns off the power to your drive after a certain period of inactivity to conserve power and minimize long-term wear on the drive.

- 1. Open the WD Drive Utilities software by clicking either:
  - The WD Drive Utilities desktop shortcut icon if you created one when you installed the application
  - Start > All Programs > Western Digital > WD Apps > WD Drive Utilities

See Figure 4 on page 8.

- 2. If you have more than one supported drive connected to your computer, select the one that you want to set.
- 3. Click **Sleep Timer** to display the **Sleep Timer** dialog:

|                  | ide time before your drive goes into sleep mode.<br>might override this setting. |
|------------------|----------------------------------------------------------------------------------|
| Set Sleep Timer  |                                                                                  |
| After 30 minutes | •                                                                                |
| Set Timer        |                                                                                  |
|                  |                                                                                  |

- 4. On the Sleep Timer dialog:
  - a. In the **Set Sleep Timer** box, select the inactivity time interval at which you want to turn off the drive.
  - b. Click Set Timer.

## **Using the WD Quick View Icon**

After you have installed the WD SmartWare software, the WD Quick View icon displays in the system tray portion of the Windows taskbar:

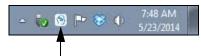

You can use the icon to:

- Check the drive status
- Monitor icon alerts
- Open the WD SmartWare software
- Safely disconnect the drive

The following sections describe how to use the icon and other ways to do these things.

#### **Checking Drive Status**

You can see the drive capacity used and drive temperature status, and find out if the drive is locked by hovering the pointer over the WD Quick View icon in the taskbar:

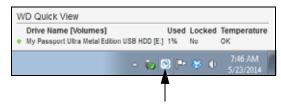

#### **Monitoring Icon Alerts**

The WD Quick View icon in the taskbar flashes to indicate drive status:

| IF the WD Quick View icon flashes | THEN the drive might be                                                                                                    |
|-----------------------------------|----------------------------------------------------------------------------------------------------|
| Green and white,                  | Locked or in a format that the WD SmartWare<br>software does not understand (non-Windows<br>format in a Windows environment). |
| Red and white,                    | Overheated.                                                                                                    |
|                                   | Power down the drive and let it cool for 60 minutes. Power it back on, and if the problem persists, contact WD Support.       |

#### **Opening the WD SmartWare Software**

You can start the WD SmartWare software by:

 Left- or right-clicking the WD Quick View icon in the taskbar and selecting WD SmartWare:

|  | About WD Quick View                                        |  |  |
|--|------------------------------------------------------------|--|--|
|  | Safely remove My Passport Ultra Metal Edition USB HDD [E:] |  |  |
|  | WD SmartWare                                               |  |  |
|  | Exit                                                       |  |  |
|  | ~ ₩Ø ₩Ø ♥♥ \$/23/2014                                      |  |  |

- Clicking either:
  - The WD SmartWare desktop shortcut icon if you created one when you installed the application
  - Start > All Programs > Western Digital > WD SmartWare > WD SmartWare

#### **Safely Disconnecting the Drive**

**CAUTION!** To prevent data loss, close all active windows and applications before shutting down or disconnecting the drive.

You can safely disconnect the drive by either:

 Right-clicking the WD Quick View icon in the taskbar and selecting the Safely remove option for your My Passport drive:

| About WD Quick View                                        |
|------------------------------------------------------------|
| Safely remove My Passport Ultra Metal Edition USB HDD [E:] |
| WD SmartWare                                               |
| Exit                                                       |
| ▲ VØ № ♥ ♥ 5/23/2014                                       |

- Right-clicking the drive icon on either:
  - The WD SmartWare Home tab display and selecting the **Safely remove** option:

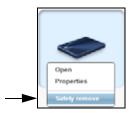

The WD Security or WD Drive Utilities screen and selecting the Eject Disk option:

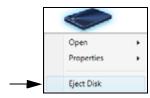

Wait for the power/activity LED to stop flashing before disconnecting the drive from the computer.

# **Managing and Customizing the Software**

This chapter includes the following topics:

Checking for Software Updates Configuring a Remote Dropbox Account Specifying a Different Retrieved Content Folder Specifying the Number of Backup Versions Uninstalling the WD Software

## **Checking for Software Updates**

When enabled, the Software Updates option automatically checks for WD SmartWare software updates. This ensures that you are always using the most-recent software version. To enable or disable the Software Updates option:

- 1. Click the Settings tab and **Set Up Software** to display the Software Settings screen (see Figure 11 on page 29).
- 2. On the Software Settings screen, click **Software Updates** to display the Software Updates dialog:

| Softv | ware Updates                                          |
|-------|-------------------------------------------------------|
| 🗹 As  | utomatically check for WD SmartWare software updates. |
|       | Check Now                                             |

- 3. On the Software Updates dialog:
  - a. Select or clear the **Automatically check for WD SmartWare software updates** check box.
  - b. Click Check Now if you want to check for software updates now.

# **Configuring a Remote Dropbox Account**

Before you can use a remote Dropbox folder as a backup source or target device, you must configure your Dropbox account for access by the WD SmartWare Pro software.

- 1. Click the Settings tab and **Set Up Software** to display the Software Settings screen (see Figure 11 on page 29).
- 2. On the Software Settings screen, click **Dropbox Account** to display the Dropbox Account dialog:

| Dropbox Account                 |
|---------------------------------|
| The current Dropbox account is: |
|                                 |
| Select Account                  |

3. Click **Select Account** to display the Dropbox Login Required dialog:

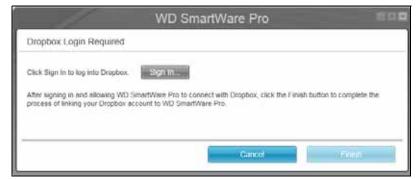

- 4. On the Dropbox Login Required dialog:
  - a. Click Sign In.

The WD SmartWare Pro software initiates a Dropbox connection request on your behalf and uses your Web browser to access the Dropbox website at *https://www.dropbox.com/*.

- b. On the Dropbox website, if you have not configured your account to remember your login credentials, type your email address and password and click **Sign in** to see the connection request from the WD SmartWare Pro software.
- c. Click Allow to accept the connection request.

The Success! indication signifies that the WD SmartWare Pro software has been granted access to your remote Dropbox folder.

- d. Click **Finish** to finalize the connection, close the Dropbox Login Required dialog, and update the Current dropbox account display.
  - *Note:* The procedure is the same if you later want to change to a different remote Dropbox folder. In that case, the WD SmartWare Pro software displays the Switch to a Different Dropbox Account dialog advising you that changing your Dropbox account invalidates any backups you have configured using the current account as a backup source or target device:

| 1                                                        | WD SmartWare Pro                                                                     | 11.11        |
|----------------------------------------------------------|--------------------------------------------------------------------------------------|--------------|
| Switch to a Different Dro                                | pbox Account                                                                         |              |
| Changing your Dropbox acc<br>either a Bockup Source or B | ount will pause your backup and invalidate any backup plans that use<br>ackup Terget | в Бгорбох ав |
| Don't show this dialog ag                                | nin                                                                                  |              |
|                                                          | Cantel                                                                               | OK           |

# **Specifying a Different Retrieved Content Folder**

When you start a retrieve, you can choose whether you want to store the retrieved files in either:

- Their original locations on your computer
- A Retrieved Content folder

By default, the WD SmartWare software creates and uses a **Retrieved Contents** subfolder in your **My Documents** folder. To specify a different folder:

- 1. Either create a new folder or determine which existing folder you want to use.
- 2. Click the **Settings** tab to display the Software Settings screen (see Figure 11 on page 29).
- 3. On the Software Settings screen, click **Retrieve Folder** to display the Set Retrieve Folder dialog:

| Set Retrieve Folder                                                                                                    |        |
|----------------------------------------------------------------------------------------------------|--------|
| The current retrieve folder is:<br>C:\Documents and Settings\Ramon Sponter<br>for the set of the set of |        |
| If you want to change this folder, specify th<br>C:Documents and Settings/Ramon Sp                                                                                                    | Browse |
| Apply                                                                                                    |        |

- 4. On the Set Retrieve Folder dialog:
  - a. Click **Browse** and use the browse function to identify the new retrieve folder.
  - b. Click Apply.

#### **Specifying the Number of Backup Versions**

The WD SmartWare software can keep up to 25 older versions of each file. If you overwrite or delete a file by mistake, or want to see the file a couple of versions ago, the WD SmartWare software has a copy for you. You always have the most-recent specified number of versions of each file available for retrieves, and you can choose to keep from 1 to 25 versions.

Keeping more versions:

- Improves your ability to retrieve files from a longer back-in-time period
- Consumes more disk space
- 1. Click the **Settings** tab to display the Software Settings screen (see Figure 11 on page 29).
- 2. On the Software Settings screen, click **File History** to display the Set File History dialog:

| Set File History                                           |
|------------------------------------------------------------|
| Enter the number of backup versions to keep for each file. |
| Apply                                                      |

- 3. On the Set File History dialog:
  - a. Use the selection box to specify the number of backup versions that you want to keep for each file, from 1 to 25.
  - b. Click **Apply**.

# **Uninstalling the WD Software**

**Important:** Uninstalling the WD SmartWare software deletes all existing backup job configurations. Your backup files will still be there, but you will have to manually reenable each backup after reinstalling the WD SmartWare software. (See "Backing Up Files" on page 31.)

Use your operating system's Add or Remove Programs function to uninstall the WD software from your computer.

#### **Uninstalling on Windows Vista or Windows 7**

- 1. Click Start > Control Panel.
- 2. Double-click Programs and Features.
- 3. Click **Uninstall a program** and select the application or the icon for the WD software that you want to uninstall:
  - WD SmartWare
  - WD Security
  - WD Drive Utilities
- 4. Click Uninstall/Change and Yes at the Do you wish to proceed... prompt.

#### **Uninstalling on Windows 8**

- 1. Right-click the tile for the WD Software that you want to uninstall on the Start screen:
  - WD SmartWare
  - WD Security
  - WD Drive Utilities
- 2. Select Uninstall in the Windows taskbar.
- 3. Click **Yes** at the Are you sure... prompt.

# 9

# **Using the Drive with a Mac Computer**

The My Passport drive is formatted as a single NTFS partition for compatibility with updated Windows operating systems. To use the drive on Mac OS X operating systems, and to use Time Machine, if you want, you must reformat the drive to a single HFS+J partition.

This chapter includes the following topics:

Reformatting the Drive Restoring the WD Software and Disk Image

# **Reformatting the Drive**

**CAUTION!** Reformatting the drive erases all its contents. If you have already saved files on the drive, be sure to back them up before reformatting it.

Go to *http://support.wd.com* and refer to Knowledge Base answer ID 3865 for information about reformatting the drive.

See "Troubleshooting" on page 67 for more information about reformatting a drive.

## **Restoring the WD Software and Disk Image**

After you have reformatted your My Passport drive for use on Mac computers, go to *http://support.wd.com* and see Knowledge Base answer ID 7 for information about downloading and restoring the Mac versions of the WD Drive Utilities and WD Security software and disk image on your My Passport drive.

The WD SmartWare software is not available for Mac computers with this model My Passport drive.

# Troubleshooting

This chapter includes the following topics:

Frequently Asked Questions Installing, Partitioning, and Formatting the Drive

If you have problems installing or using this product, refer to this troubleshooting section or visit our support website at *http://support.wd.com* and search our knowledge base for more help.

# **Frequently Asked Questions**

- Q: Why is the drive not recognized under My Computer or on the computer desktop?
- *A:* If your system has a USB 3.0 or USB 2.0 PCI adapter card, be sure that its drivers are installed before connecting your WD USB 3.0 external storage product. The drive is not recognized correctly unless USB 3.0 or USB 2.0 root hub and host controller drivers are installed. Contact the adapter card manufacturer for installation procedures.
- *Q*: Why won't my computer boot when I connect my USB drive to the computer before booting?
- *A:* Depending on your system configuration, your computer might try to boot from your WD portable USB drive. Refer to your system's motherboard BIOS setting documentation to disable this feature or visit *http://support.wd.com* and see Knowledge Base answer ID 1201. For more information about booting from external drives, refer to your system documentation or contact your system manufacturer.
- Q: Why is the data transfer rate slow?
- *A:* Your system may be operating at USB 1.1 speeds due to an incorrect driver installation of the USB 3.0 or USB 2.0 adapter card or a system that does not support USB 3.0 or USB 2.0.
- *Q*: How do I determine whether or not my system supports USB 3.0 or USB 2.0?
- A: Refer to your USB card documentation or contact your USB card manufacturer.

*Note:* If your USB 3.0 or USB 2.0 controller is built in to the system motherboard, be sure to install the appropriate chipset support for your motherboard. Refer to your motherboard or system manual for more information.

- *Q*: What happens when a USB 3.0 or USB 2.0 device is plugged into a USB 1.1 port or hub?
- *A:* USB 3.0 and USB 2.0 are backward-compatible with USB 1.1. When connected to a USB 1.1 port or hub, a USB 3.0 or USB 2.0 device operates at the USB 1.1 full speed of up to 12 Mbps.

If your system includes a PCI Express slot, you can achieve USB transfer rates by installing a PCI Express adapter card. Contact the card manufacturer for installation procedures and more information.

## Installing, Partitioning, and Formatting the Drive

| How to                                                                                                    | Answer ID |
|----------------------------------------------------------------------------------------------------|-----------|
| <ul> <li>Partition, and format a WD drive on Windows (8, 7, Vista) and Mac<br/>OS X</li> </ul>                                   | 3865      |
| <ul> <li>Convert a Mac OS X GPT partition to an NTFS partition in Windows 7<br/>or Vista</li> </ul>                              | 3647      |
| <ul> <li>Download software, utilities, firmware updates, and drivers for WD<br/>products (from the Downloads Library)</li> </ul> | 1425      |
| <ul> <li>Format a WD external hard drive in FAT32* (to use Windows or Mac OS X)</li> </ul>                                       | 291       |

\*The FAT32 file system has a maximum individual file size of 4 GB and cannot create partitions larger than 32 GB in Windows. To create partitions larger than 32 GB in FAT32 when reformatting the drive, download the External USB/FireWire FAT32 Formatting Utility from http://support.wd.com/product/download.

Windows users can avoid these size limitation by formatting the drive to NTFS using either the Windows Disk Management utility or similar third-party software. For further details, see:

- Answer ID 291 at http://support.wd.com
- Article IDs 314463 and # 184006 at support.microsoft.com
- The appropriate third-party software documentation or support organization

# Installing the SES Driver

If you do not install the WD software, you should install the SCSI Enclosure Services (SES) driver on Windows computers to keep the hardware popup wizard from displaying every time you connect your My Passport drive to your computer.

*Note:* The SES Driver is installed automatically when you install the WD software.

This appendix includes the following topics:

Installing on Windows Vista Computers Installing on Windows 7 and Windows 8 Computers

#### **Installing on Windows Vista Computers**

After connecting the drive as shown in Figure 3 on page 5, the Found New Hardware screen displays.

*Note:* If Autoplay is enabled, two additional screens might appear at the same time as the Found New Hardware screen. If they appear, close them.

You can use the Found New Hardware screen to install the SES driver either:

- Automatically, if your computer is connected to the Internet
- Manually, whether your computer is connected to the Internet or not

#### **Installing the Driver Automatically**

To install the SES driver automatically, your computer must be connected to the Internet:

- 1. Verify that your computer is connected to the Internet.
- 2. On the Found New Hardware wizard screen, click Locate and install driver software:

| 💽 Found New Hardware                                                                                                    | ×  |
|----------------------------------------------------------------------------------------------------|----|
| Windows needs to install driver software for your WD SES<br>Device USB Device                                                                    |    |
| Locate and install driver software (recommended)<br>Windows will guide you through the process of installing driver software<br>for your device. | e  |
| Ask me again later<br>Windows will ask again the next time you plug in your device or log on                                                     | 25 |
| Don't show this message again for this device<br>Your device will not function until you install driver software.                                |    |
| Cancel                                                                                                    |    |

3. On the Found New Hardware - WD SES Device wizard screen, click **Yes, search** online this time only to allow Windows Vista to connect to Windows Update:

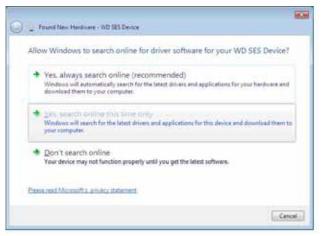

Windows Vista automatically:

- Connects to Windows Update
- Finds, downloads, and installs the SES driver

#### **Installing the Driver Manually**

If your computer is not connected to the Internet, install the driver manually:

1. On the Found New Hardware wizard screen, click Locate and install driver software:

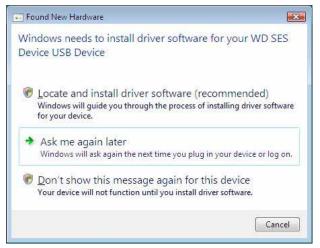

2. On the Found New Hardware - WD SES Device wizard screen, click **Don't search online**:

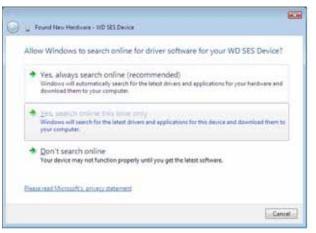

3. At the Install the disc that came with your WD SES Device prompt, click **I don't have the disc. Show me other options**:

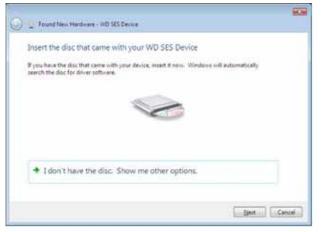

- 4. Browse to Computer and:
  - a. Double-click the My Passport drive.
  - b. Double-click the Extras folder.
  - c. Select WD SES Device Driver.
  - d. Click Next:

| Browse for driver software on your computer  |           |
|----------------------------------------------|-----------|
| Search for chiver software in this location: |           |
| D/metas/WDINCS Device Driver                 | · Browsen |
| V Include subfolders                         |           |
|                                              |           |
|                                              |           |
|                                              |           |
|                                              |           |
|                                              |           |
|                                              |           |

5. When the installation completes, click **Close**:

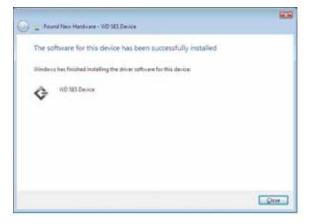

### **Installing on Windows 7 and Windows 8 Computers**

After connecting the drive as shown in Figure 3 on page 5 or, use the Windows Computer Management utility to install the SES driver:

1. Open All Programs and click Computer > Manage:

| Getting Started                  | • |                   |                                               |
|----------------------------------|---|-------------------|-----------------------------------------------|
| ant Paint                        | • | Administrator     |                                               |
| Windows Media Center             |   | Documents         |                                               |
| Calculator                       |   | Pictures          |                                               |
| Sticky Notes                     |   | Music             |                                               |
| Snipping Tool                    |   | Games             |                                               |
| Remote Desktop Connection        |   | Computer          | Open                                          |
|                                  |   | Control Panel 📀   | Manage                                        |
| Magnifier                        |   | Devices and Print | Map network drive<br>Disconnect network drive |
| Solitaire                        |   | Default Programs  | Show on Desktop                               |
|                                  |   | Help and Support  | Rename                                        |
| <ul> <li>All Programs</li> </ul> |   |                   | Properties                                    |
| Search programs and files        | p | Shut down 🔸       |                                               |
|                                  | - | 4                 |                                               |

2. Under Computer Management (Local), click **Device Manager** > **Unknown Device** and right-click **Update driver software**:

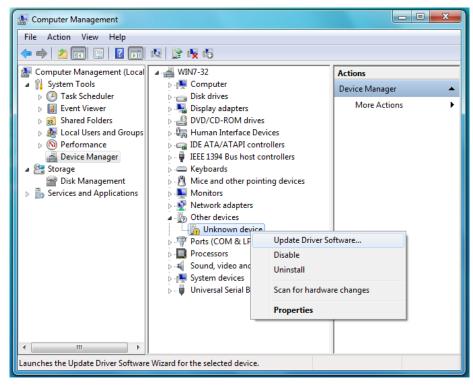

3. Click Browse my computer for driver software.

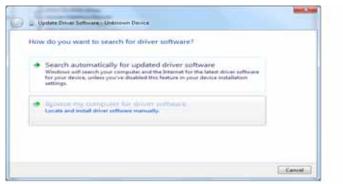

4. Browse to **Computer**, double-click the My Passport drive, double-click the Extras folder, and select **WD SES Device Driver**:

| • | Update Driver Software - Unknown Device                                                                                                    |
|---|----------------------------------------------------------------------------------------------------|
|   | Browse for driver software on your computer                                                                                                    |
|   | Search for driver software in this location:                                                                                                    |
|   | D/restras/WD SES Device Driver  Browse                                                                                                    |
|   | Let me pick from a list of device drivers on my computer<br>This list will show installed driver software compatible with the device, and all driver<br>software in the same category as the device. |
|   |                                                                                                    |

- 5. Click Next.
- 6. When the installation completes, click **Close**:

| Update Driver Software - WD SES Device                               |       |
|----------------------------------------------------------------------|-------|
| Windows has successfully updated your driver software                |       |
| Windows has finished installing the driver software for this device: |       |
| WD SES Device                                                        |       |
|                                                                      |       |
|                                                                      |       |
|                                                                      |       |
|                                                                      |       |
|                                                                      | Close |

# **Compliance and Warranty Information**

This appendix includes the following topics:

Regulatory Compliance Environmental Compliance (China) Warranty Information

## **Regulatory Compliance**

#### **FCC Class B Information**

Operation of this device is subject to the following conditions:

- This device may not cause harmful interference.
- This device must accept any interference received, including interference that may cause undesired operation.

This device has been tested and found to comply with the limits for a Class B digital device, pursuant to Part 15 of the FCC Rules. These limits are designed to provide reasonable protection against harmful interference in a residential installation. This device generates, uses, and can radiate radio frequency energy and, if not installed and used in accordance with the instructions, may cause harmful interference to radio or television reception. However, there is no guarantee that interference to radio or television reception, which can be determined by turning the equipment off and on, you are encouraged to try to correct the interference by one or more of the following measures:

- Reorient or relocate the receiving antenna.
- Increase the separation between the equipment and the receiver.
- Connect the equipment into an outlet on a circuit different from that to which the receiver is connected.
- Consult the dealer or an experienced radio/television technician for help.

Any changes or modifications not expressly approved by WD could void your authority to operate this device.

#### **ICES-003/NMB-003 Statement**

Cet appareil numérique de la classe B est conforme à la norme ICES-003 du Canada.

This device complies with Canadian ICES-003 Class B.

#### **Safety Compliance**

Approved for US and Canada. CAN/CSA-C22.2 No. 60950-1, UL 60950-1: Safety of Information Technology Equipment.

Approuvé pour les Etats-Unis et le Canada. CAN/CSA-C22.2 No. 60950-1, UL 60950-1: Sûreté d'équipement de technologie de l'information.

Β

#### **CE Compliance For Europe**

Marking by the CE symbol indicates compliance of this system to the applicable Council Directives of the European Union, including the EMC Directive (2004/108/EC) and the Low Voltage Directive (2006/95/EC). A "Declaration of Conformity" in accordance with the applicable directives has been made and is on file at Western Digital Europe.

### KC Notice (Republic of Korea only)

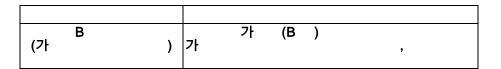

## **Environmental Compliance (China)**

| 部件名称                                                              | 产品中有毒有害物质或元素的名称及含量         |                       |               |                      |                       |                      |
|-------------------------------------------------------------------|----------------------------|-----------------------|---------------|----------------------|-----------------------|----------------------|
|                                                                   | 铅<br>(Pb)                  | 汞<br>(Hg)             | 镉<br>(Cd)     | 六价<br>铬<br>(Cr (VI)) | 多溴化联<br>(二)苯<br>(PBB) | 多溴化<br>二苯醚<br>(PBDE) |
|                                                                   |                            |                       |               |                      |                       |                      |
| 减震器(4 pcs)                                                        | 0                          | 0                     | 0             | 0                    | 0                     | 0                    |
| 脚垫(4 pcs)                                                         | 0                          | 0                     | 0             | 0                    | 0                     | 0                    |
| 带镜头的上盖                                                            | 0                          | 0                     | 0             | 0                    | 0                     | 0                    |
| 底盖                                                                | 0                          | 0                     | 0             | 0                    | 0                     | 0                    |
| PCBA                                                              | 0                          | 0                     | 0             | 0                    | 0                     | 0                    |
| 硬盘驱动器                                                             | х                          | 0                     | 0             | 0                    | 0                     | 0                    |
| 微型 USB 电缆                                                         | 0                          | 0                     | 0             | 0                    | 0                     | 0                    |
| EMI底盖                                                             | 0                          | 0                     | 0             | 0                    | 0                     | 0                    |
| 聚酯薄膜                                                              | 0                          | 0                     | 0             | 0                    | 0                     | 0                    |
| <ul> <li>(1) (1) (2) (2) (2) (2) (2) (2) (2) (2) (2) (2</li></ul> | 限量要求以一<br>生该部件的某<br>I限量要求。 | 材料中的含<br>下。<br>三一均质材料 | 量均低于<br>中的含量超 | 出                    |                       |                      |

## **Warranty Information**

## **Obtaining Service**

WD values your business and always attempts to provide you the very best of service. If this Product requires maintenance, either contact the dealer from whom you originally purchased the Product or visit our product support website at *http://support.wd.com* for information on how to obtain service or a Return Material Authorization (RMA). If it is determined that the Product may be defective, you will be given an RMA number and instructions for Product return. An unauthorized return (i.e., one for which an RMA number has not been issued) will be returned to you at your expense. Authorized returns must be shipped in an approved shipping container, prepaid and insured, to the address provided on your return paperwork. Your original box and packaging materials should be kept for storing or shipping your WD product. To conclusively establish the period of warranty, check the warranty expiration (serial number required) via *http://support.wd.com*. WD shall have no liability for lost data regardless of the cause, recovery of lost data, or data contained in any Product placed in its possession.

## **Limited Warranty**

WD warrants that the Product, in the course of its normal use, will for the term defined below, be free from defects in material and workmanship and will conform to WD's specification therefor. The term of your limited warranty depends on the country in which your Product was purchased. The term of your limited warranty is for 3 years in the North, South and Central America region, 3 years in the Europe, the Middle East and Africa region, and 3 years in the Asia Pacific region, unless otherwise required by law. The term of your limited warranty period shall commence on the purchase date appearing on your purchase receipt. WD shall have no liability for any Product returned if WD determines that the Product was stolen from WD or that the asserted defect a) is not present, b) cannot reasonably be rectified because of damage occurring before WD receives the Product, or c) is attributable to misuse, improper installation, alteration (including removing or obliterating labels and opening or removing external enclosures, unless the product is on the list of limited user-serviceable products and the specific alteration is within the scope of the applicable instructions, as found at http://support.wd.com), accident or mishandling while in the possession of someone other than WD. Subject to the limitations specified above, your sole and exclusive warranty shall be, during the period of warranty specified above and at WD's option, the repair or replacement of the Product.

The foregoing limited warranty is WD's sole warranty and is applicable only to products sold as new. The remedies provided herein are in lieu of a) any and all other remedies and warranties, whether expressed, implied or statutory, including but not limited to, any implied warranty of merchantability or fitness for a particular purpose, and b) any and all obligations and liabilities of WD for damages including, but not limited to accidental, consequential, or special damages, or any financial loss, lost profits or expenses, or lost data arising out of or in connection with the purchase, use, or performance of the Product, even if WD has been advised of the possibility of such damages. In the United States, some states do not allow exclusion or limitations of incidental or consequential damages, so the limitations above may not apply to you. This warranty gives you specific legal rights, and you may also have other rights which vary from state to state.

## **GNU General Public License ("GPL")**

Firmware incorporated into this product may include third party copyrighted software licensed under the GPL or Lesser General Public License ("LGPL") (collectively, "GPL Software") and not Western Digital's End User License Agreement. In accordance with the GPL, if applicable: 1) the source code for the GPL Software may be downloaded at no charge from *http://support.wd.com/download/gpl* or obtained on CD for a nominal charge from *http://support.wd.com/download/gpl* or by calling Customer Support within three years of the date of purchase; 2) you may re-use, re-distribute, and modify the GPL Software; 3) with respect solely to the GPL Software, no warranty is provided, to the extent permitted by applicable law; and 4) a copy of the GPL is included herewith, may be obtained at *http://support.wd.com/download/gpl*.

Modification of or tampering with the Software, including but not limited to any Open Source Software, is solely at your own risk. Western Digital is not responsible for any such modification or tampering. Western Digital will not support any product in which you have or have attempted to modify the Software supplied by Western Digital.

# Index

## Α

Accessories, optional 3 Activation code required icon 19 Advanced backup area, Backup tab displays 24, 25 Alerts, flashing icon 60

#### В

Backed Up Volumes selection box 27 Backup about backing up files 31 files content box 34, 35, 37 procedure 31 schedule reminder button 26 screens 24 initial 15 Backup source computer icon 18, 19 content gauge Backup tab displays 24, 26 Home tab display 18, 20 device selector 18, 21 Dropbox icon 19 selector 18, 21 Backup tab displays advanced backup area 24, 25 backup source content gauge 26 backup target content gauge 26 description 17, 24 Enable/Disable Backup toggle button 24.26 functional overview 16 Set Backup Frequency button 24 Set Backup Frequency buttons 26 Switch to Category/File Backup toggle button 24, 26 Backup target content gauge Backup tab displays 24, 26 Home tab display 18, 21 device icons, Home tab display 18, 21, 22 device selector 22 Box contents 2 Browse button, Retrieve tab displays 27

## С

CAUTION about erasing the drive 52 lost passwords 44 preventing data loss when disconnect-

ing 60 your unlocked drive 45, 49 Change retrieve folder box, Retrieve tab displays 27 China RoHS, environmental compliance 76 Compatibility with operating systems 3 Compliance, regulatory 75 Contact Us link 30 Content gauge backup source device Backup tab displays 24, 26 Home tab display 18, 20 backup target device Backup tab displays 24, 26 Home tab display 18, 21 Converting drive format 68 Creating a password 44

#### D

Device display scroll pointers 23 Device locked icon 23 **Diagnostics dialog 52** Disconnecting the drive 60 Disk image, downloading and restoring 58, 66 Drive capacity used, WD Quick View icon 59 diagnostics and status checks 51 disconnecting 60 formats, converting 3 handling precautions 4 sleep timer 58 status check, WD Quick View icon 59 Drive Erase dialog 53 **Drive Utilities Diagnostics dialog 52** Drive Erase dialog 53 **Registration dialog** 58 Sleep Timer dialog 59 Dropbox Account button 29, 62 Dropbox Login Required dialog 63

## Е

Enable/Disable Backup toggle button 24, 26 Environmental compliance, China RoHS 76 Erase Drive dialog 53 Erasing the drive 52

#### F

FCC Class B information 75

File History button 29 Flashing icon alerts 60 Free trial countdown icon 23 Full media scan 51

#### G

GNU general public license 77 GPL software 77

#### Η

Handling precautions 4 Hardware 2 Help tab display Contact Us link 30 description 30 functional overview 17 Learning Center topic buttons 30 Online User Manuals link 30 Support link 30 WD Store link 30 Home tab display backup source computer icon 19 backup source content gauge 20 backup target content gauge 21 backup target device icon 21, 22 description 17 functional overview 16

#### I

ICES-003/NMB-003 compliance 75 Icons

activation code required 19 alerts, flashing 60 backup target device 18 computer 18, 19 device locked 23 Dropbox 19 free trial countdown 23 login credentials required 23 no writable partition 23 WD Quick View 59 Indicator light 4 Initial Backup screens 15

## Κ

Kit contents 2

#### L

Launching WD SmartWare software 60 Learning Center topic buttons 30 LED indicator 4 Limited warranty 77 Login required icon 23

#### Ν

No writable partition icon 23

#### 0

Online User Manuals link 30 Opening WD SmartWare software 60 Operating systems 3 Optional accessories 3

#### Ρ

Password protecting your drive 44 CAUTION about lost passwords 44 Physical description 3 Precautions for handling 4 Product features 1

#### Q

Quick drive test 51

#### R

Reformatting the drive 66, 68 **Register Drive dialog 58** Registering your drive 57 **Regulatory compliance** 75 Remote Dropbox account, configuring 62 Restoring the software disk image 58, 66 Retrieve about retrieving files 39 destination option buttons 28 files option button 28 folder, specifying 63 procedure 39 Retrieve Folder button 29 Retrieve some files selection box 28 Retrieve tab displays Backed Up Volumes selection box 27 Browse button 27 Change retrieve folder box 27 description 26 functional overview 16 Retrieve destination option buttons 28 Retrieve files option buttons 28 Retrieve some files selection box 28 Start/Cancel Retrieving toggle button 28

#### S

Safety compliance 75 Schedule backups, Select Backup Frequency screen 13 Security Change Security dialog 48, 50 Set Security dialog 8, 44 Select

ackup Plan screen 12 Backup Frequency screen 13, 32 Backup Source and Backup Target screen 10 Service 76 Set Backup Frequency button 24, 26, 32 File History dialog 64 Retrieve Folder dialog 64 Sleep Timer dialog 58, 59 Settings tab display description 29 Dropbox Account button 29 File History button 29 functional overview 17 Retrieve Folder button 29 Software Updates button 29 SMART status check 51 Software Settings Dropbox Account 62 File History 64 **Retrieve Folder 63** Software Updates 62 Software Updates button 29 option, setting 62 Software, GPL 77 Start/Cancel Retrieving toggle button 28 Starting WD SmartWare software 60 Status check 59 Support, link 30 Switch to Category/File Backup toggle button 24, 26 System compatibility 3 System file category, defined 20

#### Т

Temperature status, WD Quick View icon 59

#### U

Uninstalling WD software 65 Unlocking the drive 45 from the virtual CD 47, 60 with the WD Security software 46 without the WD Security software 47 Upgrade to WD SmartWare Pro screen 9 USB interface 4

#### W

Warranty information 76 WD service, obtaining 76

Store, link 30 WD Apps Setup Wizard 6 WD Drive Utilities software **Diagnostics dialog** 52 Drive Erase dialog 53 **Registration dialog** 58 screen 8 Sleep Timer dialog 59 WD Quick View icon 59 WD Security software Change Security dialog 48, 50 screen 8 Set Security dialog 8, 44 WD SmartWare Pro upgrade screen 9 WD SmartWare software Backup tab displays 16, 24 functional overview 16 Help tab display 17, 30 Home tab display 16, 17 Retrieve tab displays 16, 26 Settings tab display 17, 29 Windows uninstalling WD software 65

© 2014 Western Digital Technologies, Inc. All rights reserved.

Western Digital 3355 Michelson Drive, Suite 100 Irvine, California 92612 U.S.A.

Information furnished by WD is believed to be accurate and reliable; however, no responsibility is assumed by WD for its use nor for any infringement of patents or other rights of third parties which may result from its use. No license is granted by implication or otherwise under any patent or patent rights of WD. WD reserves the right to change specifications at any time without notice.

Western Digital, WD, the WD logo, and My Passport are registered trademarks of Western Digital Technologies, Inc. in the U.S. and other countries; WD SmartWare, WD Security, WD Drive Utilities, Data Lifeguard, and My Passport Ultra are trademarks of Western Digital Technologies, Inc. in the U.S. and other countries. Apple, Mac, OS X, and Time Machine are trademarks of Apple, Inc., registered in the U.S. and other countries. Other marks may be mentioned herein that belong to other companies. Picture shown may vary from actual product.